# OUMAN **C203**

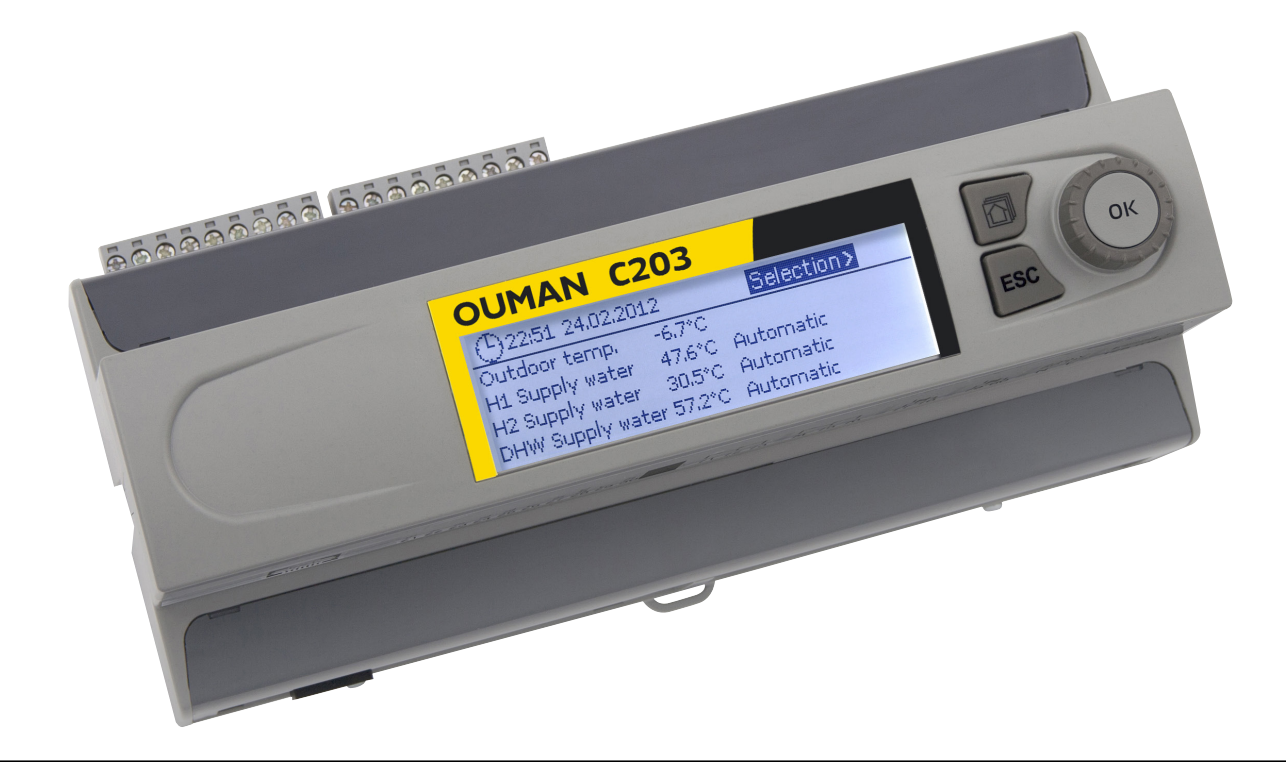

# **Trijų kontūrų valdiklis**

- 2 šildymo kontūrų valdymas
- - 1 buitinio karšto vandens kontūro valdymas

# **NAUDOJIMO INSTRUKCIJA**

**www.ouman.fi**

**XM1558: Version 3.0 ->** 

**Šioje naudojimo instrukcijoje paaiškintos C203 valdiklio funkcijos ir visiems naudotojams matoma informacija. Aptarnavimo režimo funkcijos aptartos atskiroje aptarnavimo instrukcijoje, kurią rasite svetainėje www.ouman.fi.**

**Valdiklyje taip pat įrengtas aptarnavimo režimas, kuris naudojamas prijungiant ir diegiant funkcijas bei atliekant valdiklio konfigūravimą. Režimas turi tam tikras nustatymų vertes, kurių paprastai keisti nereikia arba joms pakeisti reikalingos išsamios valdiklio procesų žinios.**

**C203 yra trims kontūrams (dviem šildymo kontūrams ir vienam karšto vandens kontūrui) skirtas šildymo sistemos valdiklis. Nuo pajungimų ir konfigūracijų pasirinkimo priklauso tai, koks vaizdas matomas ekrane.**

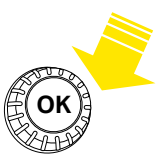

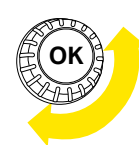

**Paspaudus valdymo rankenėlę, įjungiamas meniu ir patvirtinami pakeitimai. Valdymo rankenėlė OK**

**Sukant rankenėlę, galima naršyti meniu.**

Paspaudus mėgstamiausių langų mygtuką, galima matyti iki penkių langų. Pagal numatytuosius mėgstamiausių langų nustatymus rodomas kiekvieno kontūro meniu, o taip pat visi numatytieji nustatymai, kuriuos naudotojas gali pakeisti, bei informacija apie matavimus ir valdiklio veikimą.

Norėdami naršyti mėgstamiausius langus, paspauskite  $\Box^{\sharp}$  mygtuką.

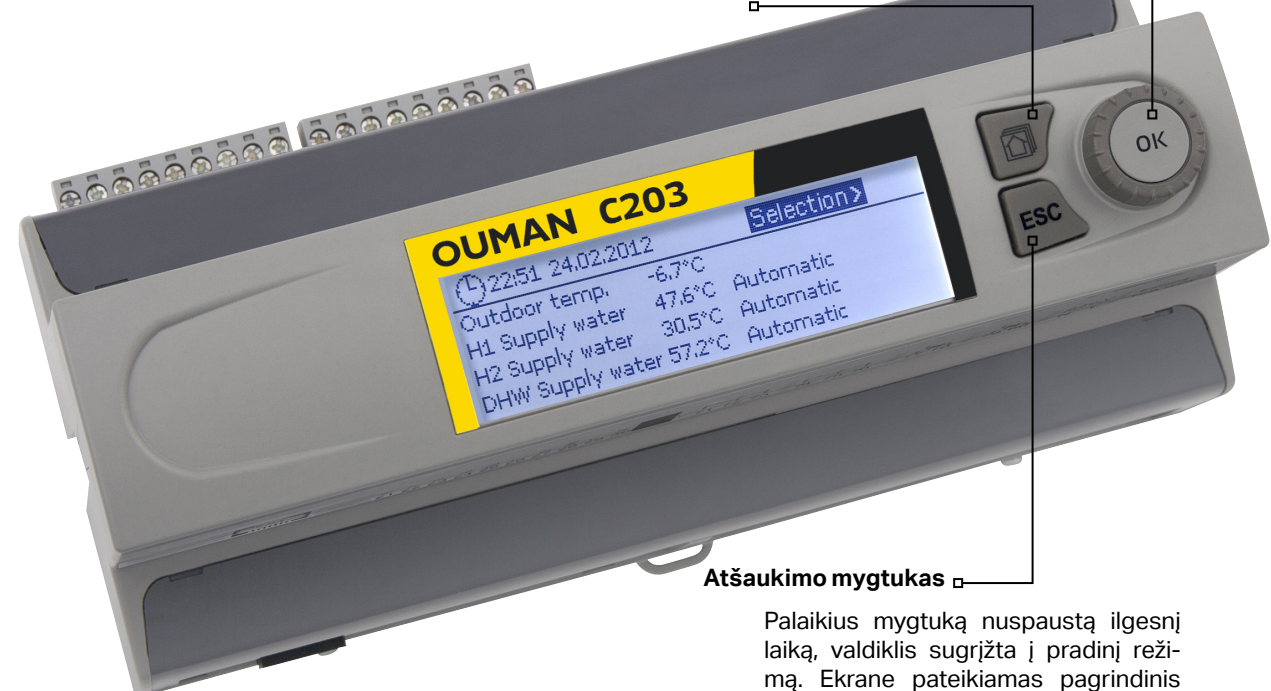

langas, ekrano foninis apšvietimas pritemsta, o jei naudojama užrakto funk-

cija, klaviatūra užsirakina.

#### **Pagrindinis ekrano langas**

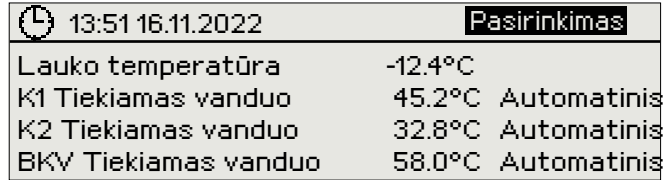

# **Turinys**

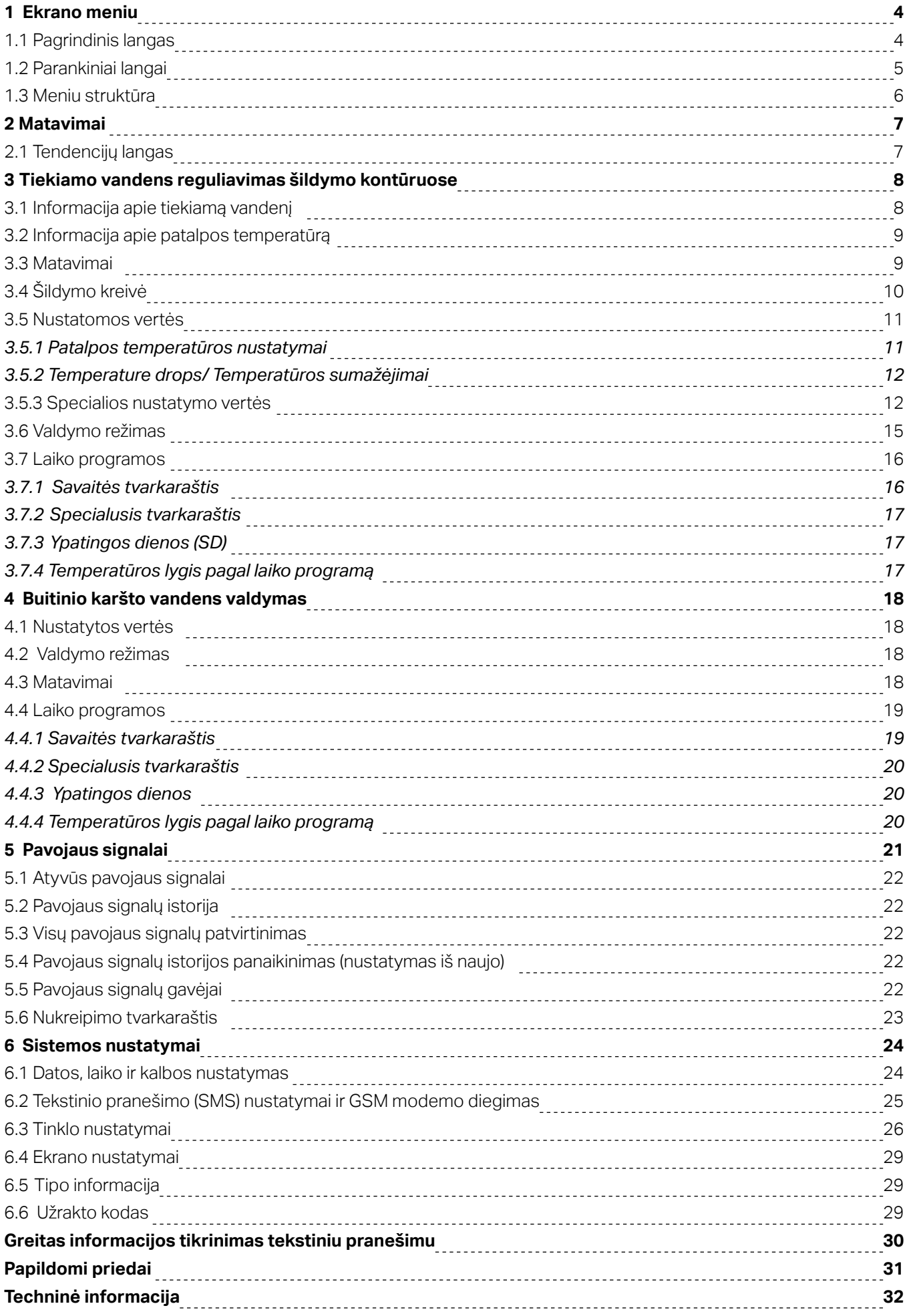

# **1 Ekrano meniu**

**C203 valdiklio aiškumą ir paprastą naudojimą užtikrina skirtingų lygių ekrano meniu. Pagrindiniame lange pateikiama svarbiausia įrenginio darbo stebėjimui reikalinga informacija. Per parankinius langus, kuriuos naudotojai gali keisti, galima lengvai patekti į pageidaujamus meniu. Naudotojui reikalingas nustatymų vertes galima lengvai rasti universaliajame meniu.**

### **1.1 Pagrindinis langas**

**Pagrindiniai su šildymo sistemos valdymu susiję elementai matomi pagrindiniame valdiklio lange. Kai įrenginys yra būdėjimo būsenoje (kurį laiką nebuvo paliestas joks mygtukas), ekrane rodomas pagrindinis langas.**

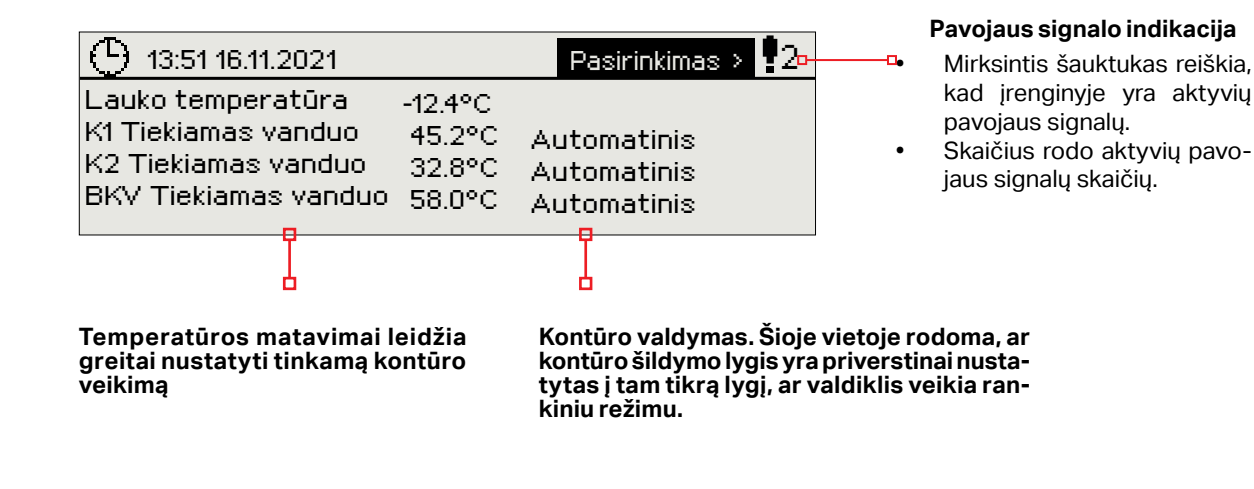

spaudus OK pavojaus signalo garsasnutyla. Jei pavojaus signalo priežastis nepašalinama, šauktukas viršuje dešinėje toliau mirksi.

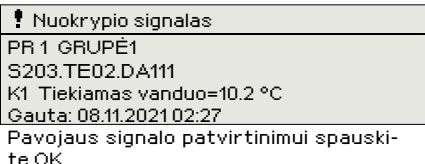

### **Pavojaus signalų patvirtinimas: pa-Ranešimas apie pavojaus signalą**

Valdiklis Ouman S203 pavojaus signalus gali generuoti dėl keleto skirtingų priežasčių. Pavojaus signalo atveju ekrane pasirodo pavojaus signalo langas, kuriame pateikiama išsami informacija apie iškilusį pavojų, taip pat, jei nėra išjungtas pavojaus signalo garsas, pasigirsta pypsintis garsinis signalas.

Tuo atveju, jei įrenginyje yra keli nepatvirtinti pavojaus signalai, ekrane visada rodomas paskutinis įsijungęs pavojaus signalas. Kai tik patvirtinami visi aktyvūs pavojaus signalai, pavojaus signalo langas dingsta, ir garsinis signalas išsijungia.

Visų aktyvių pavojaus signalų garsinį signalą galima nutildyti, paspaudus Esc mygtuką. Paspaudus Esc, garsinis signalas nutyla, o paskutiniai pavojaus signalų langai dingsta iš ekrano.

Pavojaus signalus peržiūrėti vėliau galite, prisijungę prie aktyvių pavojaus signalų srities: *Alarms > Active alarms*. Jei pavojaus signalas nepatvirtinamas, eilutės pradžioje rodomas šauktukas.

### **1.2 Parankiniai langai**

**Iš pagrindinio lango į pageidaujamus meniu galima lengvai patekti, naudojantis parankinių langų funkcija. Iš vieno parankinio lango į kitą galite pereiti, spausdami mygtuką. Galima naudoti iki penkių parankinių langų. K1, K2 ir BKV informaciniai langai yra nustatyti kaip pastovūs parankiniai langai. Prie jų naudotojas gali pridėti dar 2 parankinius langus. Iš parankinių į pagrindinį langą sugrįžti galima, laikant nuspaustą ESC mygtuką, kol atsidaro pagrindinis langas.**

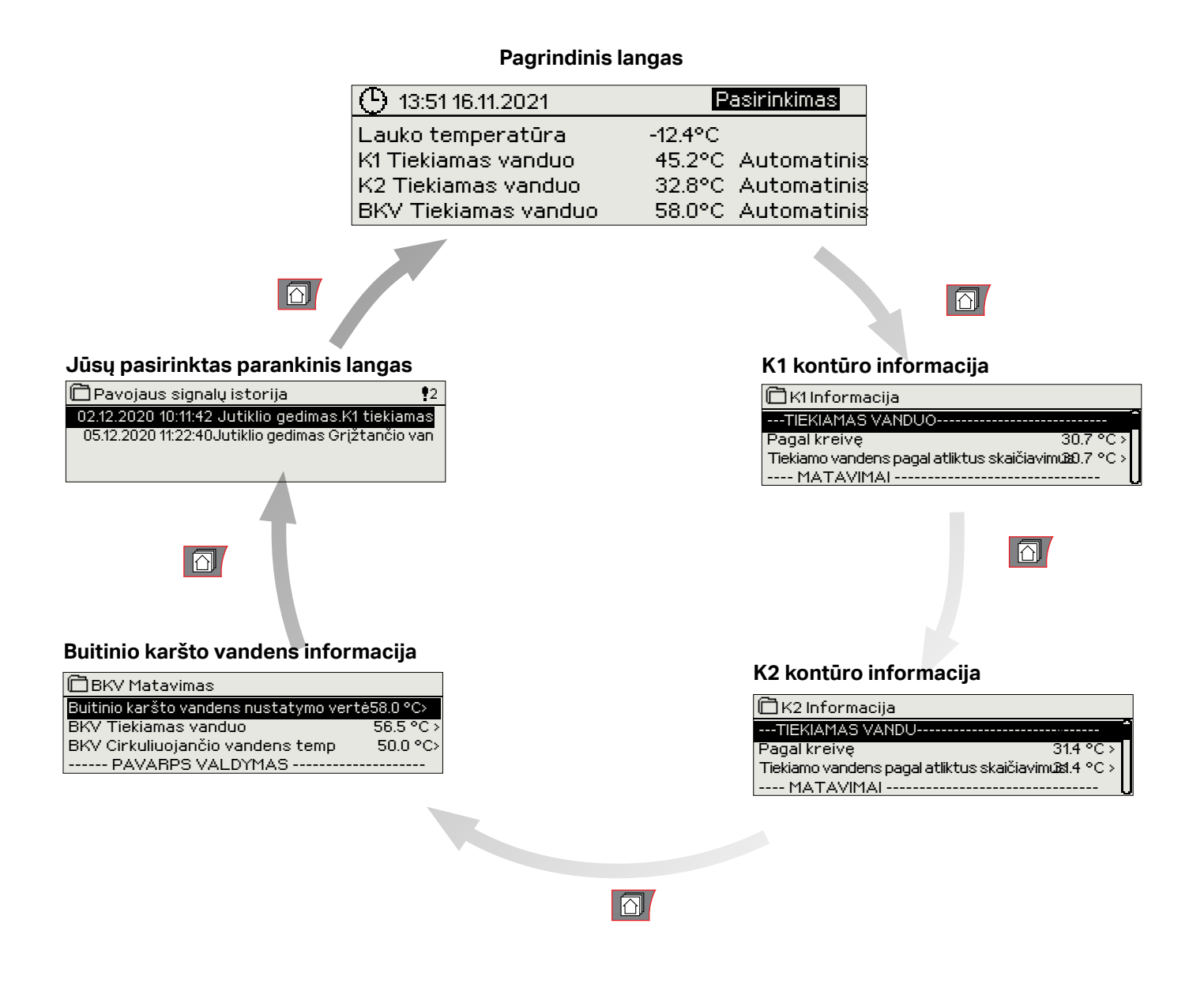

#### **Parankinio lango nustatymas**

**Ijunkite langą, kurį norite pridėti prie parankinių. Laikykite nuspaudę**  $\widehat{\Box}$  **mygtuką, kol pasirodys meniu "Save view in memory location" (išsaugoti langą atminties vietoje). Pasirinkite vietą atmintyje, kurioje norite pridėti mėgstamiausią vaizdą, ir paspauskite OK. Pasirinkus vietą, kurioje jau išsaugotas parankinis langas, naujasis langas pakeis esamą.**

Aptarnavimo meniu parankiniams langams priskirti negalima. Kol yra aktyvus aptarnavimo režimo kodas, parankinių langų nustatyti negalima. Norėdami deaktyvuoti aptarnavimo režimo kodą, spauskite ESC mygtuką, kol pasirodys meniu, o ekrano foninis apšvietimas pritems.

### **1.3 Meniu struktūra**

Aptarnavimo režimas aprašytas C 203 Priežiūros vadovas (jungtys ir konfigūracija). ■ Pagrindinis meniu 7 puslapis → Pagrindinis meniu 7 puslapis → Pagrindinis meniu 7 puslapis → Pagrindinis men 8 puslapis 8 puslapis 18 puslapis 21 puslapis 24 puslapis Naudojimo instrukcijoje Matavimai K1 kontūro valdymas K2 kontūro valdymas BKV kontūro valdymas Pavojaus signalai Sistemos nustatymai Aptarnavimas > > > > > > > Matavimai, tendencijos Lauko temperatūra ---------------------------------------------------- K1 tiekiamas vanduo K1 grįžtantis vanduo K1 patalpos temperatūra 21.5 °C K1 valdymas pavara 22 % --------------------------------------------------- K2 tiekiamas vanduo 28.1°C K2 Grįžtantis vanduo 21.1 °C  $-18.2 °C$ > > 22.0 °C > K1 kontūro valdymas K2 kontūro valdymas Supply water information Room temperature information Matavimai Šildymo kreivė Nustatytos vertės Valdymo režimas Laiko programos Supply water information Room temperature information Matavimai Šildymo kreivė Nustatytos vertės Valdymo režimas Laiko programos > > > > > Automatinis > > > > > > > Automatinis > > BKV buitinio karšto vandens kontūro valdymas Nustatytos vertės Valdymo režimas Matavimai Laiko programos > Automatinis > > > Pavojaus signalai Aktyvūs pavojaus signalai Pavojaus signalų istorija Patvirtinti visus pavojaus signalus Nustatyti pavojaus signalų istoriją iš naujo Maršruto tvarkaraštis Pavojaus signalų gavėjai > > > > > > **naistemos** nustatymai Laika Data 16.11.2021 > Vasaros laikas Language/Kaliba SMS nustatymai Tinklo nustatymai Ekrano nustatymai Tipo informacija Užrakto kodas  $17:01$ Naudoti><br>Lietuvių> Lietuvių> > >  $\sim$  $\ddot{\phantom{0}}$ Nenaudoti >

# **2 Matavimai**

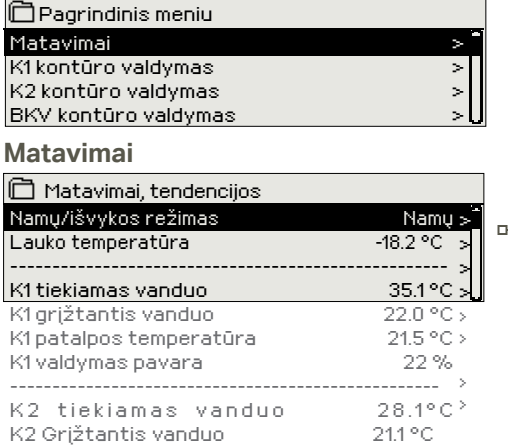

Galite matyti C203 matavimų ir režimo informaciją. Pamatę "ma**tavimų" eilutę, paspauskite "OK", kad pamatytumėte matavimų tendencijas ir tendencijų žurnalą, pakeistumėte tendencijų žurnalo nustatymus bei pervadintumėte matavimus.**

**Bendrieji matavimai pateikia informacinio pobūdžio temperatūros matavimus su gamykliniais pavadinimais atitinkamam naudojimui. Bendrųjų matavimų funkcija gali būti pakeista ir juos galima pervadinti.**

**Jei jutiklis neprijungtas arba sugedęs, matavimo vertė bus -50 °C arba 130 °C.**

**Kiekvieno kontūro meniu taip pat galite matyti konkretaus kontūro matavimus.**

-¤Namų-išvykos (Home-Away) režimas. Paspaudę valdiklio "OK" mygtuką, galite pakeisti Namų-išvykos režimą.

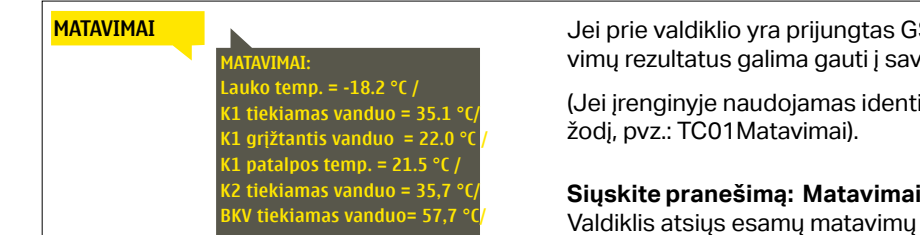

GSM modemas, įrenginio atliekamų matavo mobilųjį telefoną.

tifikacinis kodas, jis įvedamas prieš raktinį

informaciją į jūsų mobilųjį telefoną.

### **2.1 Tendencijų langas**

Matavimai -> Pasirinkite matavimą ir spauskite "OK"-> Tendencijų langas

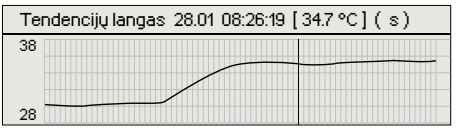

Paspaudus "OK" ties "matavimais", atsidarys meniu, kuriame galite žiūrėti tendencijas ir pakeisti nustatymus. Šiame meniu taip pat galite pervadinti matavimus, kad būtų aiškiau, kas matuojama.

Tendencijos matavimų kanaluose stebimos nuolat. Tendencijos apima matavimus, užregistruotus per paskutines 45 sekundes. Rodomi matavimai atnaujinami kas sekundę.

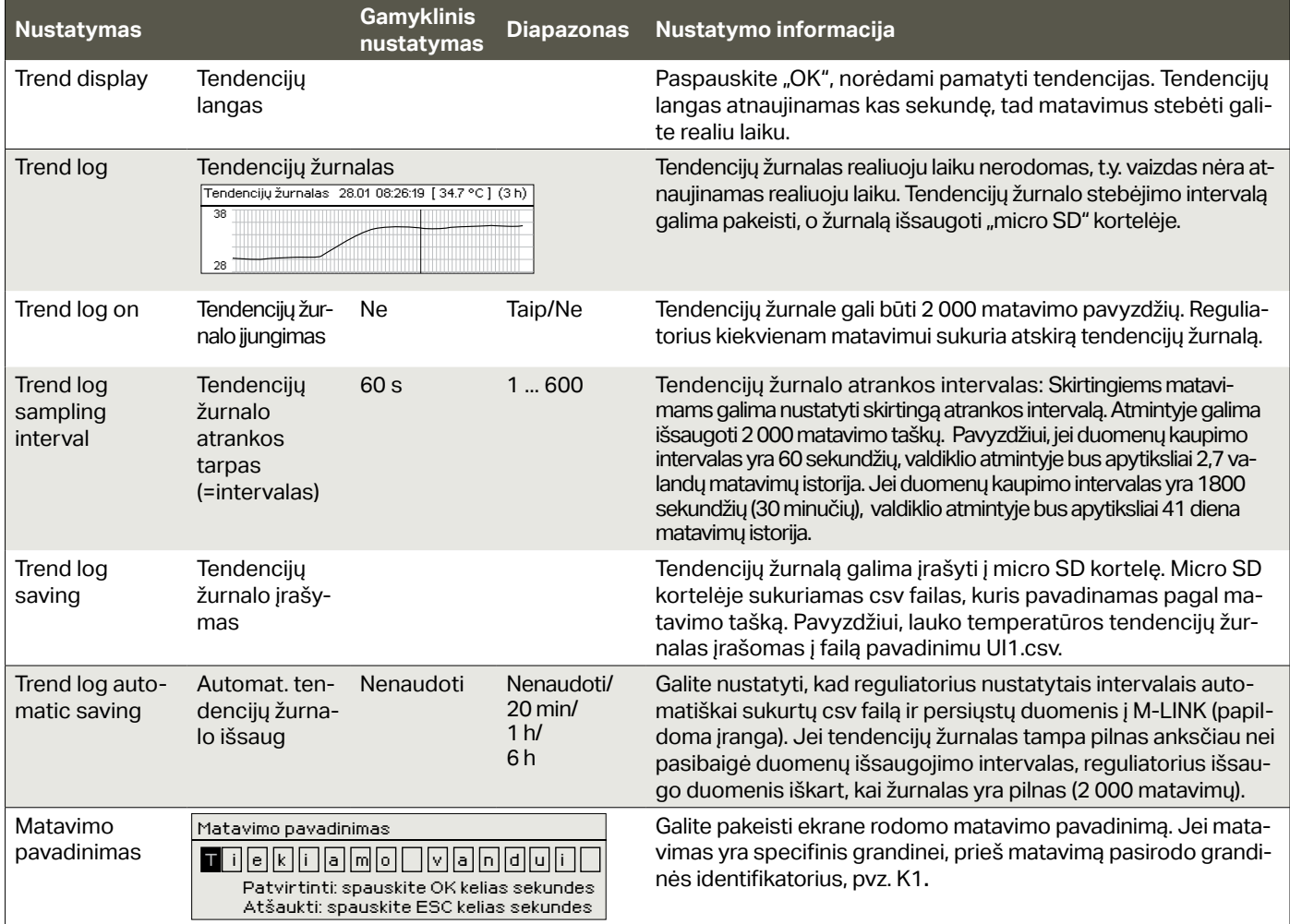

## **3 Tiekiamo vandens reguliavimas šildymo kontūruose**

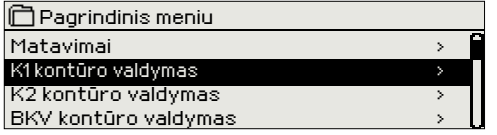

**C203 valdikliu galima atskirai valdyti du skirtingus tiekiamo vandens kontūrus (K1 ir K2).**

**Tiekiamo vandens temperatūra reguliuojama pagal lauko temperatūrą. Naudojant kambario temperatūros matavimus, palaikoma pastovesnė kambario temperatūra.**

### **3.1 Informacija apie tiekiamą vandenį**

**K1 (K2) kontūro valdymas->Informacija apie tiekiamą vandenį**

**H1 (H2) Control circuit-> Supply water information**

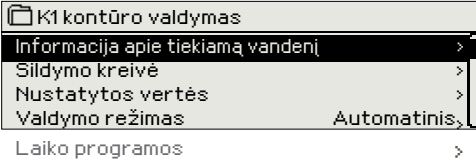

**Informacijos srityje rodoma, kurie veiksniai konkrečiu metu veikia tiekiamo vandens temperatūros valdymą. Pradinis taškas yra tiekiamo vandens temperatūra pagal lauko temperatūrą (pagal kaitinimo kreivę).**

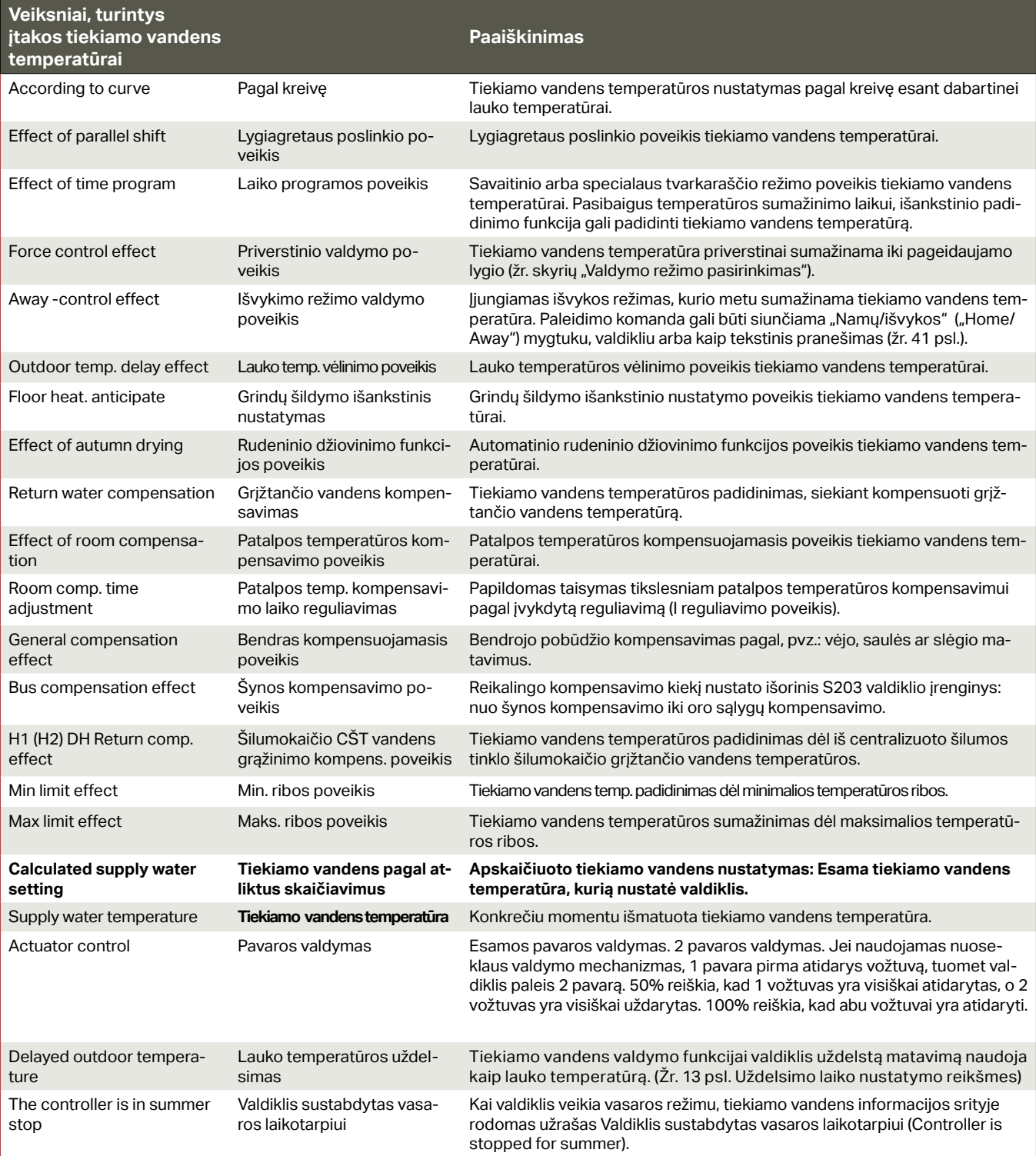

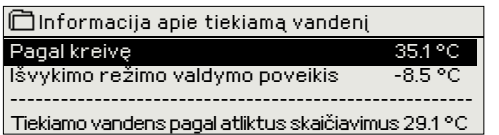

Nuotraukoje pateiktame pavyzdyje tiekiamo vandens temperatūra pagal šildymo kreivę yra 35,1 °C. Įjungus Išvykos (Away) režimą, valdiklis tiekiamo vandens temperatūrą sumažina 6,0°C. Remiantis šiais duomenimis, apskaičiuota tiekiamo vandens nustatymo vertė yra 29,1°C (= 35,1 – 6,0).

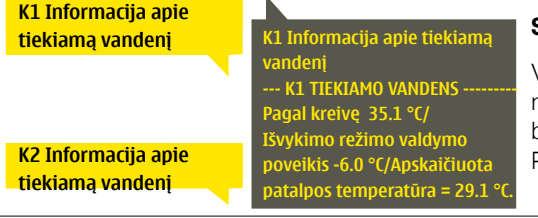

#### **Siųskite pranešimą: K1 Informacija apie tiekiamą vandenį**

Valdiklis atsiųs informaciją apie K1 šildymo kontūro tiekiamą vandenį į jūsų mobilųjį telefoną. Rodoma šiuo metu nustatyta tiekiamo vandens temperatūra bei tiekiamo vandens valdymą įtakojantys veiksniai.

Pranešimo pakeisti arba nusiųsti atgal į valdikį negalima.

### **3.2 Informacija apie patalpos temperatūrą**

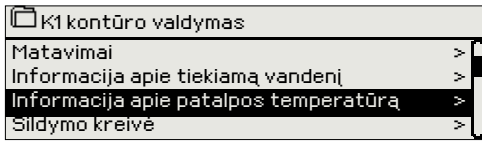

**Jei patalpos temperatūros jutiklis prijungtas prie valdiklio, galite patikrinti patalpos temperatūros informaciją, norėdami sužinoti, kurie veiksniai nulemia patalpos temperatūrą tikrinimo metu. Šio nustatymo pagrindas – patalpos temperatūros vertė.**

**K1 (K2) kontūro valdymas-> Patalpos temperatūros informacija H1 (H2) Control circuit-> Room temperature information**

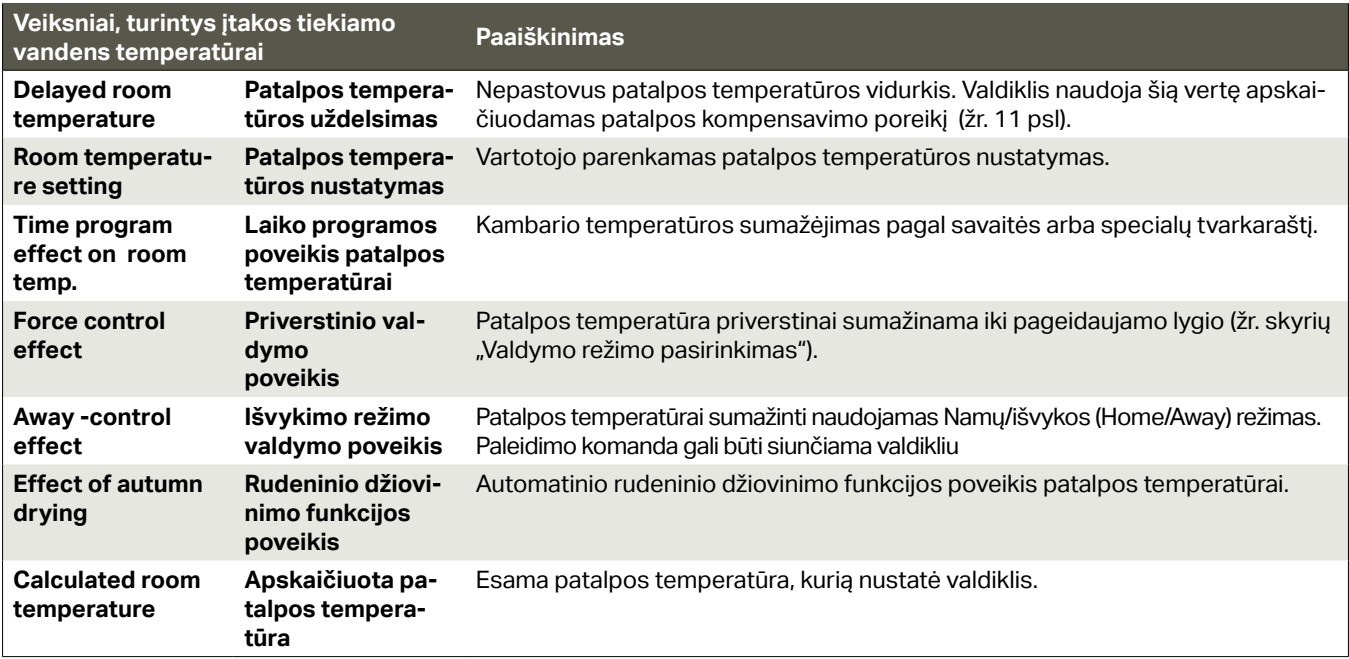

#### K1 Informacija apie pat **Hidashira Hidashira** and **hunder** Patalpos temperat**i uždelsimas = 19.1 °C/ Pa**talpos tem tatymas= 21.0 °C/ Išvykimo režimo **2.0 °C/ Apskaičiuota patalp** temperatūra = <u>K1 Informacija apie patal-</u> **K2 Informacija apie patal-K1 Informacija apie patalpos temperatūrą: Patalpos temperatūros uždelsimas = 19.1 °C/ Patalpos temperatūros nustatymas= 21.0 °C/ Išvykimo režimo valdymo poveikis = 2.0 °C/ Apskaičiuota patalpos temperatūra = 19.0 °C. pos temperatūrą pos temperatūrą**

**Siųskite pranešimą: K1 Informacija apie patalpos temperatūrą** Valdiklis siunčia patalpos temperatūros informaciją iš K1 šildymo valdymo

kontūro į jūsų mobilųjį telefoną, kuriame matysite apskaičiuotą patalpos temperatūros nustatymą, kurį galite panaudoti valdydami kontūrą. Šio pranešimo negalima pakeisti ar išsiųsti atgal valdikliui.

### **3.3 Matavimai**

**K1 (K2) kontūro valdymas -> Matavimai H1 (H2) Control circuit -> Measurements**

Kontūro "matavimų" meniu rodo su kontūru susijusius matavimus. Visus prie valdiklio prijungtus matavimus galite rasti "matavimų" meniu pagrindiniame meniu (žr. 7 puslapį).

## **3.4 Šildymo kreivė**

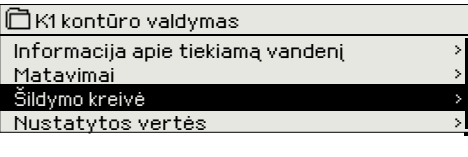

K1 (K2) Kontūro valdymas -> Sildymo kreivė – H1 (H2) Control circuit-> Heating curv<mark>e</mark>

**Tiekiamo vandens temperatūra pagal skirtingas lauko temperatūras nustatoma šildymo kreivėje. Su C203 valdikliu, šildymo kreivę galima tiksliai sureguliuoti pagal objekto poreikius penkiuose temperatūros taškuose.**

#### **Nustatymas nustatymas Paaiškinimas 5-point curve 5taškų kreivė**

*Naudodami 5 taškų kreivę, galite pakeisti kreivę į lauko temperatūros reikšmes -20 ° C ir +20 ° C, taip pat į tris kitas lauko temperatūras nuo -20 ° C iki +20 ° C. Norėdami pakeisti lauko temperatūros tašką, ilgai paspauskite OKus penkiuose temperatūros taškuose.*

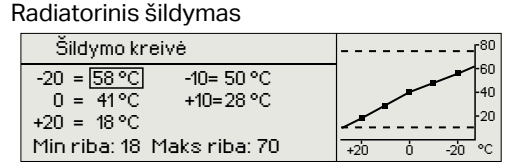

**Gamyklinis** 

#### Grindinis šildymas

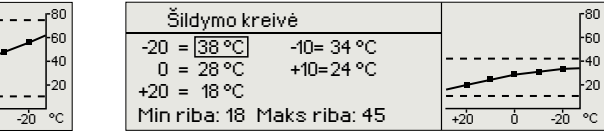

Min riba: 18 Maks. riba:: 45  $\frac{1}{\sqrt{20}}$ 

#### **3-point curve 3 taškų kreivė** (default)

*Esant 3 taškų kreivei, jūs nustatote tiekiamo vandens temperatūrą lauko temperatūrai -20 ° C, 0 ° C ir +20 ° C.* 

> Šildymo kreivė  $-20 = 38 \text{ °C}$  $0 = 28 \degree C$ +20 = 18 °C

Radiatorinis šildymas Grindinis šildymas

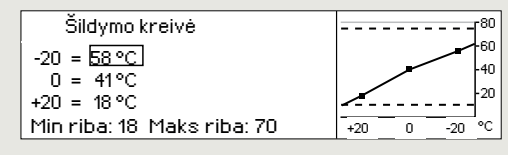

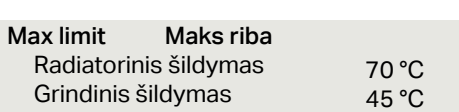

Min limit Min riba 18.0 °C

Minimali leistina tiekiamo vandens temperatūra. Drėgnose patalpose ir plytelėmis išklotose patalpose naudojama aukštesnė minimali temperatūra nei, pavyzdžiui, patalpose, kur išklotas parketas, kad būtų užtikrinta komfortabili temperatūra ir pašalinama drėgmė vasarą.

Didžiausia leistina tiekiamo vandens temperatūra. Didžiausia riba neleidžia per aukštai pakilti šildymo kontūro temperatūrai, tokiu būdu vamzdžiai ir paviršiaus medžiagos apsaugomos nuo pažeidimų. Jei pastate yra temperatūrai jautrios konstrukcijos, rekomenduojame naudoti mechaninį termostatą C01A, kuris įsumontuojamas ant tiekiamo vandens vamzd=io (išsamesnę informaciją žr. 31 psl.).

Jei kambario temperatūra nukrinta, kreivė turi būti statesnė. (Nustatykite aukštesnes tiekiamo vandens temperatūros vertes, kai lauko temperatūra yra -20 ° C, -10 ° C ir 0 ° C).

Jei kambario temperatūra pakyla, kreivė turi būti nuožulnesnė. (Nustatykite žemesnes tiekiamo vandens temperatūros vertes, kai lauko temperatūra yra -20 ° C, -10 ° C ir 0 ° C).

**Dėmesio! Atlikus pakeitimus, kambario temperatūra keičiasi iš lėto.** Prieš keisdami nustatymus, palaukite ne mažiau kaip 24 valandas. Patalpos temperatūros pokyčiai vyksta lėčiau pastatuose, kuriuose naudojamas grindinis šildymas. Minimalios tiekiamo vandens temperatūros ribos nustatymas apsaugo vamzdžius nuo užšalimo. Maksimalios ribos nustatymas apsaugo konstrukcijas (pvz.: parketą, jei naudojamas grindinis šildymas) nuo per karšto vandens patekimo į sistemą.

#### **K1 Šildymo kreivė**

Šildymo kreivė

Šildymo kreivė  $-20 = 58 \degree C \rightarrow 62 \degree C$  $0 = 41^{\circ}C \rightarrow 43^{\circ}C$ 

 $0 = 41^{\circ}$ C  $+20 = 18 °C$ 

 $+20 = 18$  °C

 $-20 = 58 \text{ °C}$   $\rightarrow$  54 °C<br>0 = 41 °C  $\rightarrow$  39 °C

Min riba: 18 Maks riba: 70

Min riba: 18 Maks riba: 70  $\frac{1}{20}$ 

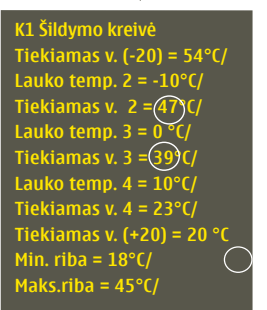

K2 Šildvmo kre

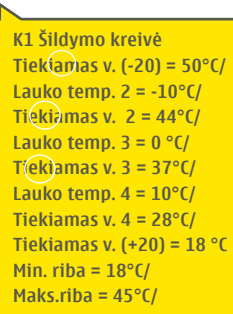

#### **Siųskite pranešimą: K1 Šildymo kreivė.**

Valdiklis atsiųs informaciją apie esamus kreivės nustatymus.

Juos galite keisti, atsakydami į valdiklio pranešimą, pakeitę nustatytas vertes naujomis.

C203 valdiklis atliks nurodytus pakeitimus ir atsiųs naują pranešimą su atliktais pakeitimais.

### **3.5 Nustatomos vertės**

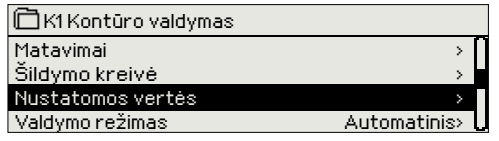

#### **Nustatymo keitimas: Valdiklyje naudojamos dviejų tipų nustatomos vertės: tos, kurios visada matomos, ir tos, kurias galima pakeisti tik naudojant aptarnavimoslaptažodį.**

- Sukdami valdymo rankenėlę, pasirinkite pageidaujamą nustatymą.
- Spauskite OK, kad įjungtumėte redagavimo režimą. Pakeiskite nustatymą.
- Patvirtinkite mygtuku OK.
	- Jeigu norite išeiti iš redagavimo režimo neatlikę jokių pakeitimų spauskite ESC.

#### **H1 (H2) Control circuit-> Setting values**

#### **K1 (K2) Kontūro valdymas -> Nustatomos vertės**

Abiems kontūrams priskirtos vienodos kontūrams būdingos vertės

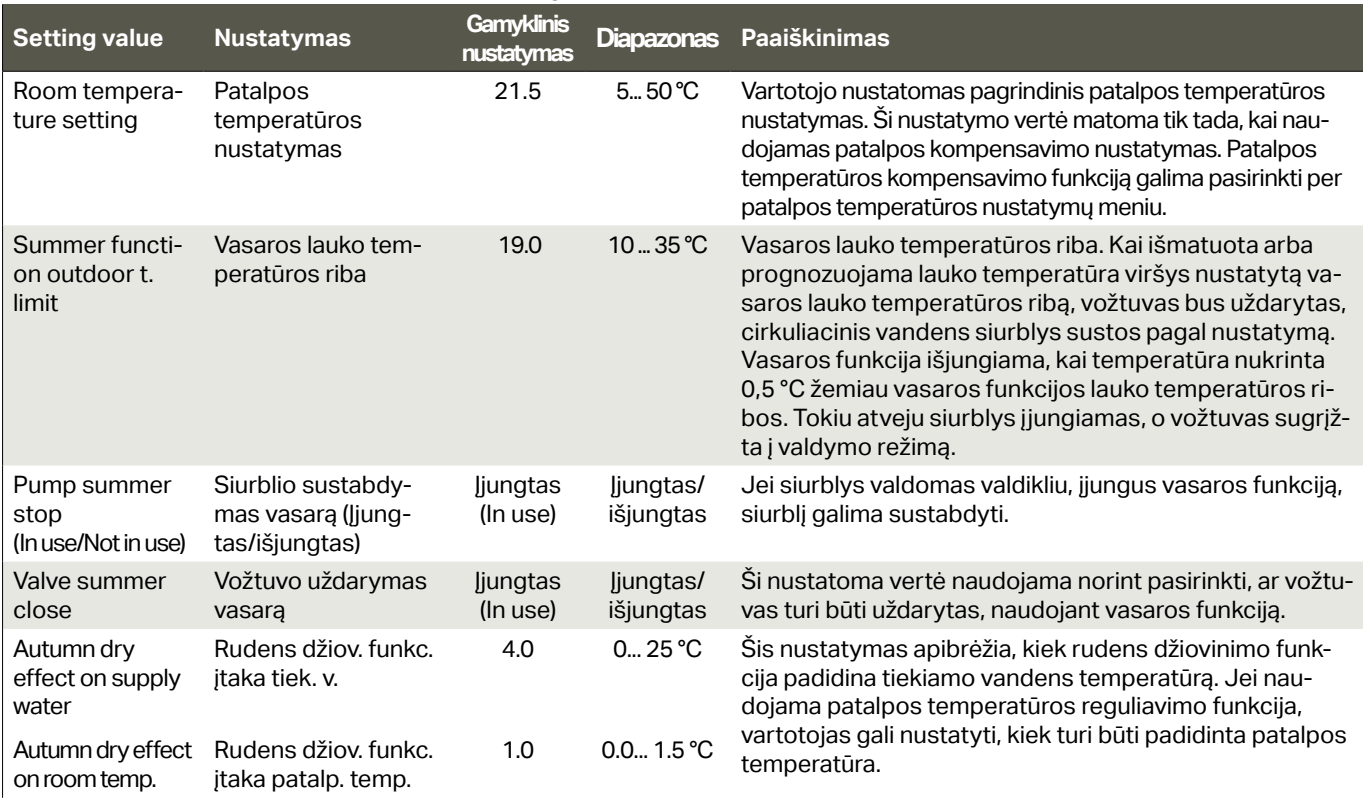

#### **3.5.1 Patalpos temperatūros nustatymai**

#### **Patalpos temperatūros nustatymo meniu matomas tuo atveju, jei patalpos temperatūros matavimas naudo**jamas "Jungtys ir konfigūracija" meniu aptarnavimo režime.

 **H1 (H2) Control circuit-> Setting values-> Room temperature settings**

**K1 (K2) Kontūro valdymas -> Nustatomos vertės-> Patalpos temperatūros nustatymai**

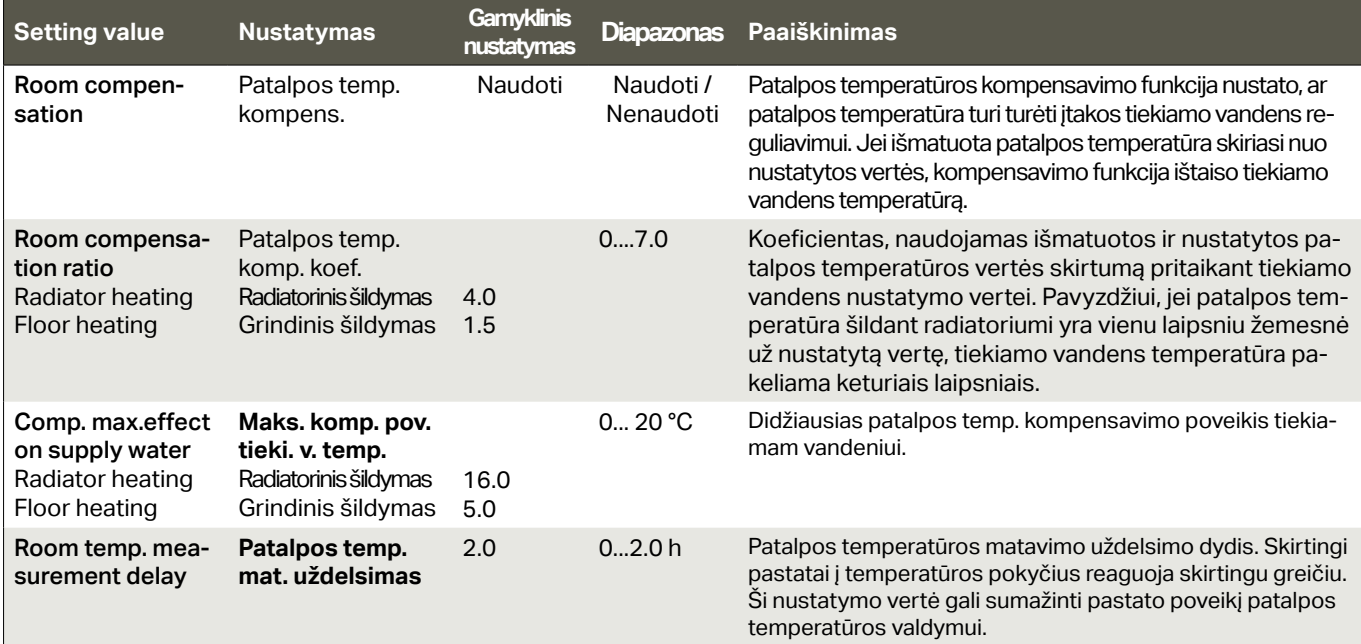

### **3.5.2 Temperature drops/ Temperatūros sumažėjimai**

#### **Kiekvienam kontūrui galite nustatyti atskirus temperatūros sumažinimo nustatymus. Pereinant iš temperatūros sumažėjimo laikotarpio į normalų temperatūros lygį, galima pritaikyti išankstinį tiekiamo vandens padidinimą.**

 **H1 (H2) Control circuit-> Setting values -> Temperature drops**

 **K1 (K2) Kontūro valdymas -> Nustatomos vertės -> -Temperatūros sumažėjimai**

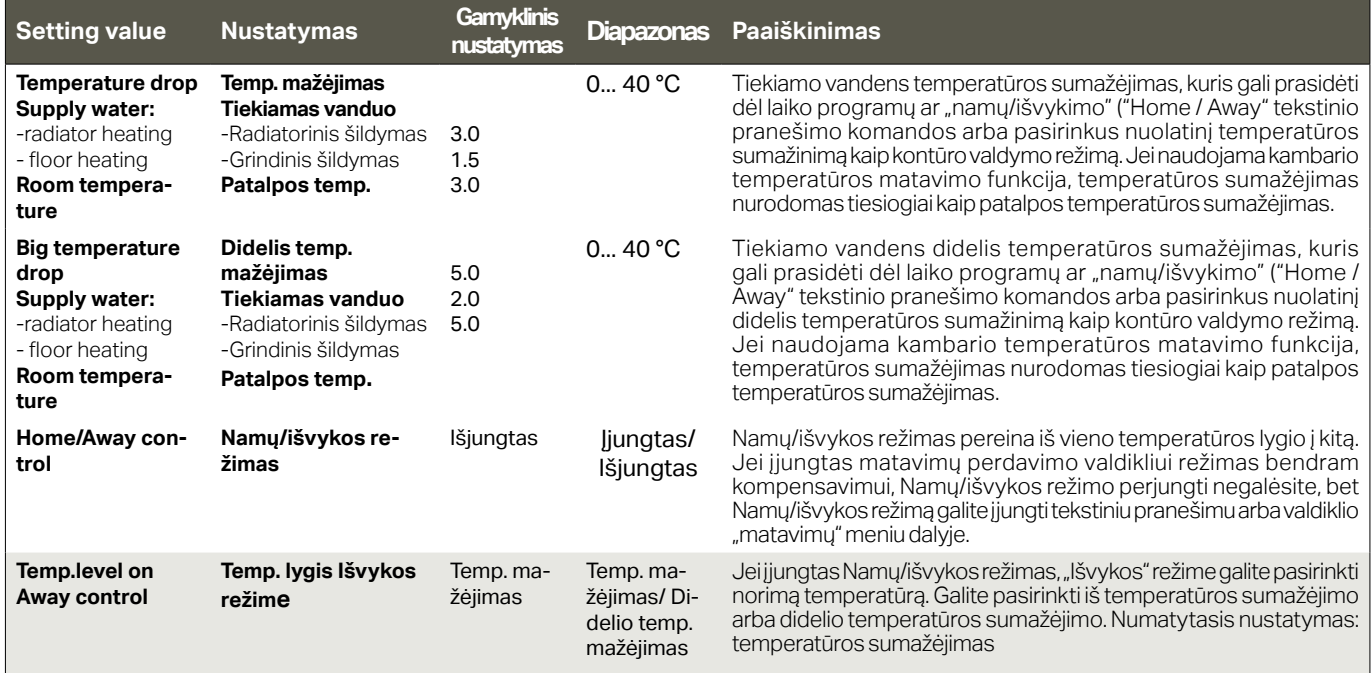

### **3.5.3 Specialios nustatymo vertės**

**Nustatymo reikšmes, susijusias su vasaros funkcija, rudens džiovinimo funkcija, šildymo reguliavimu ir kompensavimu, rasite specialiose nustatymo vertėse.**

H1 (H2) Control circuit-> Setting values -> Special setting values

**K1 (K2) Kontūro valdymas -> Nustatomos vertės** -> Specialios nustatymo vertės.

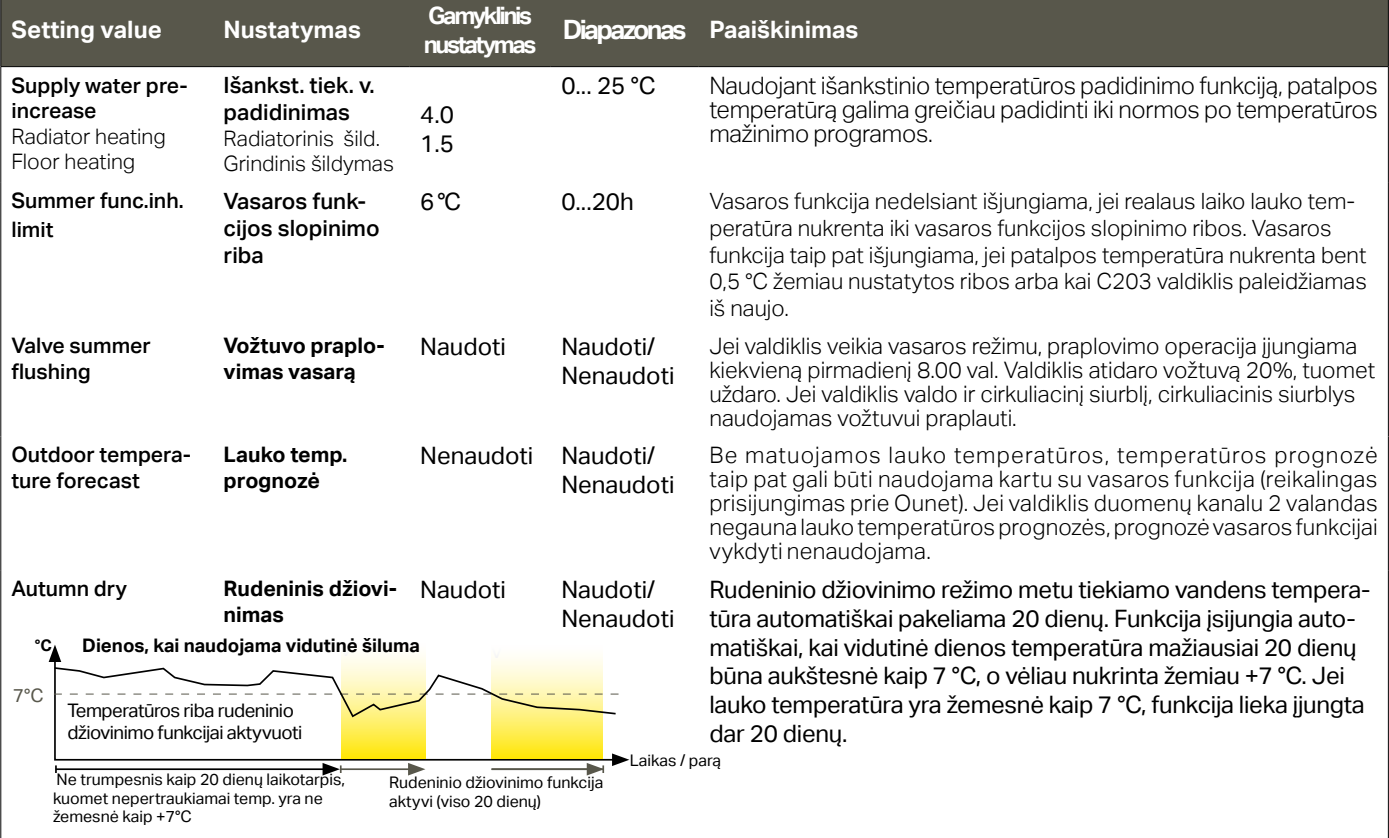

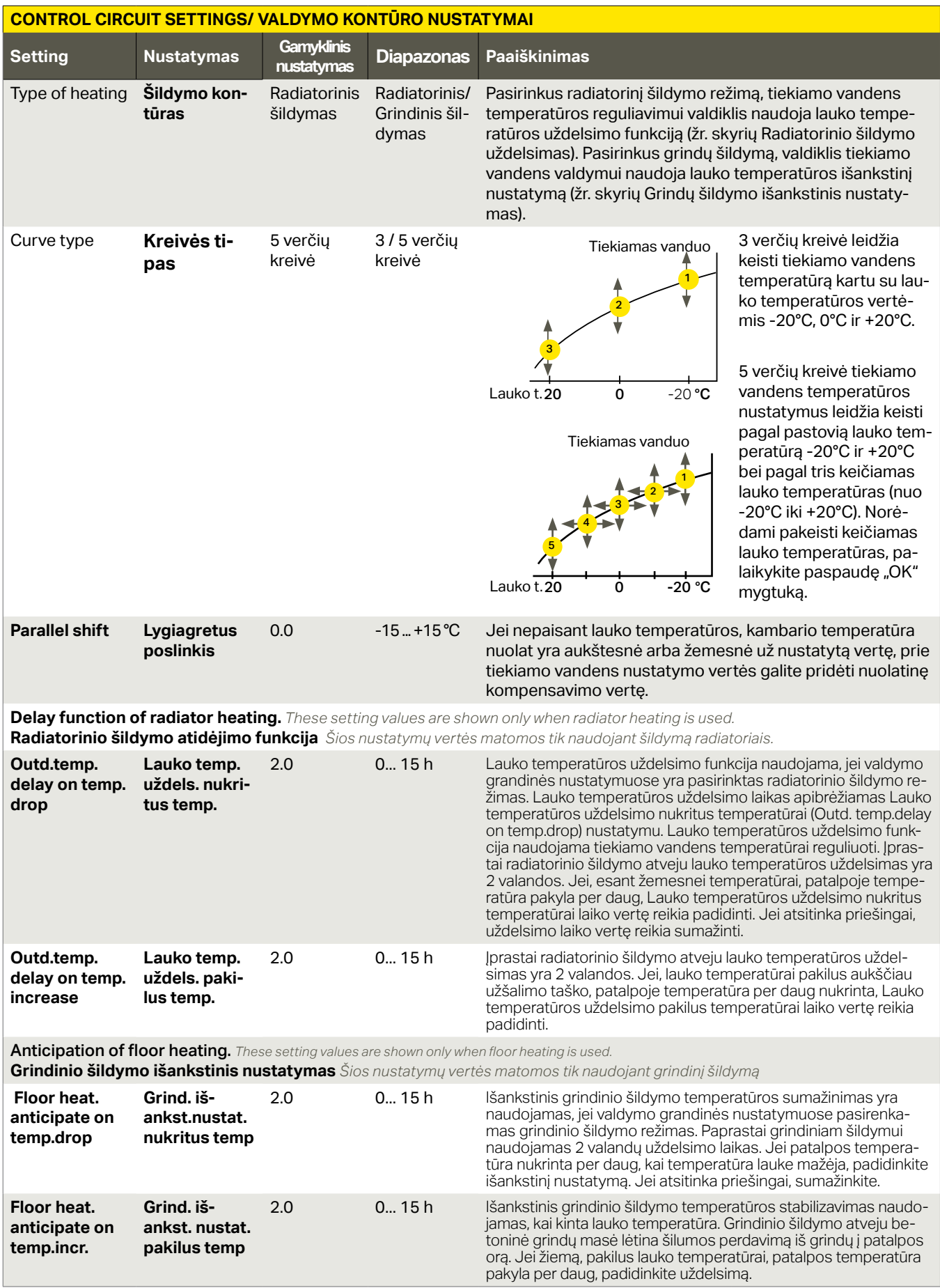

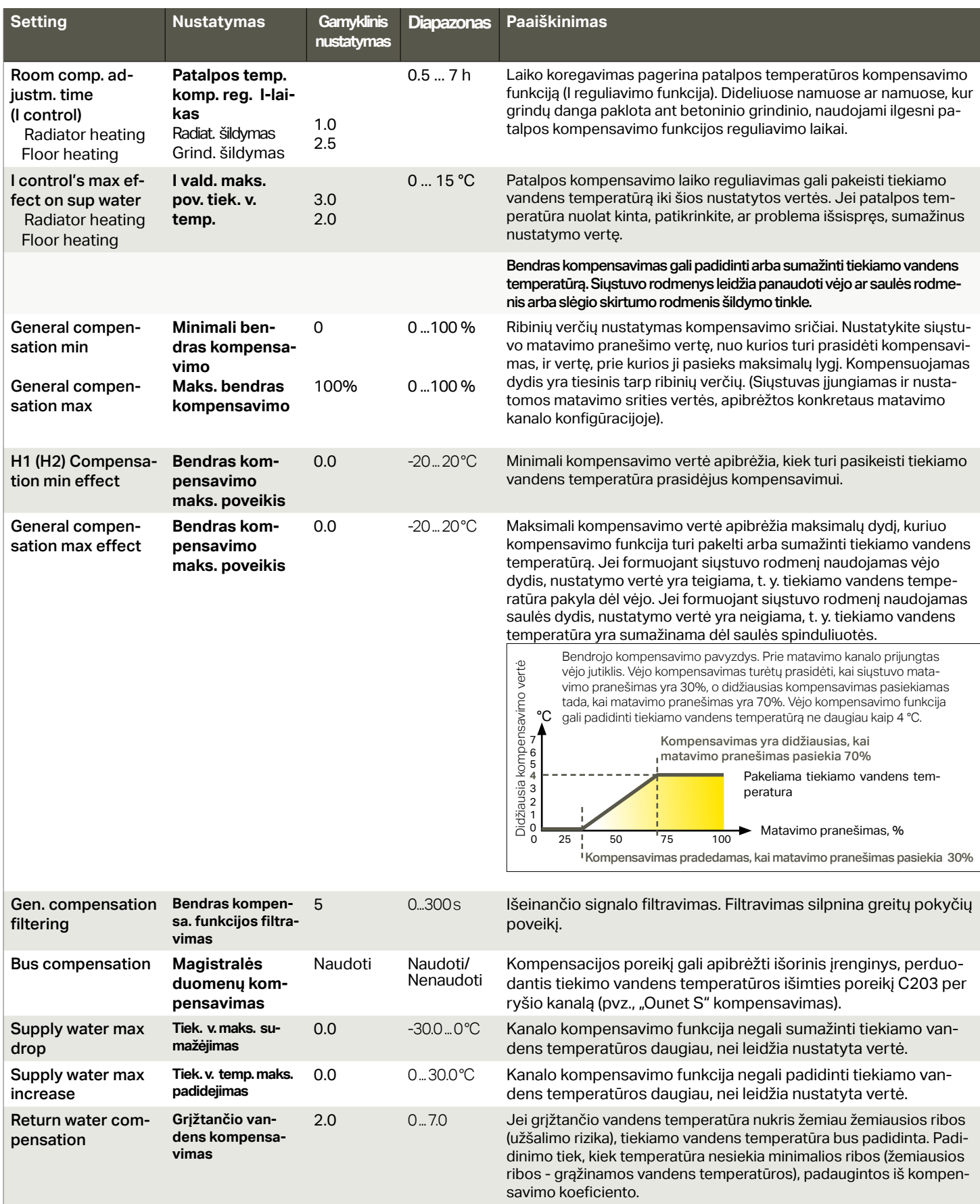

#### **Raktiniai žodžiai:**

![](_page_13_Picture_2.jpeg)

#### **Siųskite pranešimą: K1 Nustatomos vertės**

Valdiklis siunčia nustatymus į jūsų mobilųjį telefoną. Norėdami pakeisti nustatytas vertės: užrašykite naują vertę vietoje senosios irišsiųskite pranešimą atgal į valdiklį. Valdiklis atsiųs nustatymų pakeitimo patvirtinimą.

### **3.6 Valdymo režimas**

**H1 (H2) Control circuit -> Control mode**

**K1 (K2) Valdymo kontūras -> Valdymo režimas**

![](_page_14_Picture_520.jpeg)

**Automatinio valdymo režimas yra dažniausiai naudojamas valdiklio režimas. Čia galima pasirinkti automatinį ir rankinį valdymą, nustatyti norimą vožtuvo padėtį. Taip pat galite nustatyti pageidaujamą temperatūros lygį. Nepertraukiamo režimo komanda apeina galimas planines programas.** 

![](_page_14_Picture_521.jpeg)

Nuolat. didelės temp. nustat. Rankinis

![](_page_14_Picture_522.jpeg)

**Siųskite pranešimą: K1 Valdymo režimas.** Valdiklis siunčia grįžimo pranešimą, kuriame prieš naudojamą valdymo režimą pasirodo \*. Jei norite pakeisti valdymo režimą, perkelkite \* prie norimo valdymo režimo ir išsiųskite pranešimą atgal į valdiklį. Valdiklis atsiųs grįžimo pranešimą, parodydamas, kad persijungė į nurodytą valdymo režimą. **K1 Valdymo režimas: \*Automatinis/ Nuolat. įprastos temp. nustat./ Nuolat. žemos temp. nustat./ Nuolat. didelės temp. nustat./ Rankinis 0 % K1 VALDYMO REŽIMAS K2 VALDYMO REŽIMAS K1 Valdymo režimas: Automatinis/ Nuolat. įprastos temp. nustat./ Nuolat. žemos temp. nustat./ Nuolat. didelės temp. nustat./ \*Rankinis 20 %**

būti neprijungta prie elektros maitinimo.

### **3.7 Laiko programos**

**H1 (H2) Control circuit-> Time programs K1 (K2) Valdymo kontūras-> Laiko programos**

![](_page_15_Picture_797.jpeg)

**Prie С203 valdiklio šildymo reguliavimo funkcijos galima pridėti savaitės tvarkaraščius, ypatingų dienų ir specialiuosius tvarkaraščius. Naudodamiesi šiomis laiko programomis, galite nustatytam laiką temperatūros sumažinimui.**

#### **3.7.1 Savaitės tvarkaraštis**

**K1 (K2) Valdymo kontūras -> Laiko programos -> Savaitės tvarkaraštis** 

**H1 (H2) Control circuit-> Time programs -> Weekly schedule**

#### **Grafikas**

![](_page_15_Picture_798.jpeg)

#### **Redagavimo langas**

![](_page_15_Picture_799.jpeg)

*Šiame pavyzdyje vaizduojama savaitės temperatūros mažėjimo programa. Temperatūra sumažėja nuo 22 val. iki 6 val. ryto nuo pirmadienio iki penktadienio.*

#### **Redagavimo langas**

![](_page_15_Picture_800.jpeg)

**Savaitės programose naudojamas bendras grafiko langas, taip pat redagavimo langas, kuriame nurodomas tikslus laikas, kada bus įjungta nauja būsena. Grafiko rodinyje įprastos valdiklio temperatūros išimtys rodomos juostose.**

#### **Savaitės tvarkaraščio naršymas:**

Pasukite valdymo rankenėlę, kad galėtumėte naršyti savaitės tvarkaraštį. Jei norite pamatyti tikslų perjungimo laiką arba pakeisti, ištrinti ar pridėti perjungimo laiką, paspauskite OK bet kurioje savaitės dienoje.

#### **Naujo perjungimo laiko įrašymas:**

- 1. Pridėti naują eilutėje spauskite OK.
- 2. Naudodami valdymo rankenėlę, galite pasirinkti vertę, kurią norite pakeisti. Paspaudę OK, galite pakeisti vertę. Norėdami grįžti neatlikę jokių pakeitimų, spauskite ESC.
- 3. Nustatykite perjungimo laiką (valandas ir minutes nustatykite atskirai). Paspauskite OK, kad patvirtintumėte.
- 4. Paspauskite OK ir pasukite valdymo rankenėlę, kad nustatytumėte temperatūros lygį. Paspauskite OK, kad patvirtintumėte.
- 5. Spauskite OK ties kiekviena savaitės diena, kurią norite pasirinkti.
- 6. Norėdami patvirtinti naują laiko programą, eilutės pabaigoje paspauskite OK. Dėmesio! Taip pat nepamirškite apibrėžti, kada valdiklis turi grįžti į automatinį (= normalų) režimą. Norėdami išeiti, paspauskite ESC.

#### **Savaitės tvarkaraščio redagavimas:**

- 1. Sukdami valdymo rankenėlę pereikite prie vertės, kurią norite pakeisti, ir paspauskite OK.
- 2. Sukdami valdymo rankenėlę, pakeiskite laiką ir temperatūrą. Paspauskite OK, kad patvirtintumėte.
- 3. Spausdami mygtuką OK, pakeiskite savaitės dieną.
- 4. Norėdami išeiti, paspauskite ESC.

![](_page_15_Picture_801.jpeg)

#### **Perjungimo laiko panaikinimas:**

- 1. Sukdami valdymo rankenėlę pereikite prie laiko, kurį norite panaikinti, ir paspauskite OK.
- 2. Spauskite OK ant temperatūros lygio ir pasirinkite Ištrinti įjungimo laiką (Delete switch time).
- 3. Eilutės pabaigoje spauskite OK

Patarimas: Naudokite išankstinio padidinimo (Pre-increase) funkciją. Jjungus išankstinio padidinimo funkciją, pasibaigus temperatūros sumažinimo laikotarpiui, reguliatorius automatiškai padidina tiekiamo vandens temperatūrą. Kai šildymo režimas persijungia į normalią šilumą, normali temperatūra yra pasiekta.

#### **3.7.2 Specialusis tvarkaraštis**

**K1 (K2) Valdymo kontūras -> Laiko programos -> Specialusis tvarkaraštis**

![](_page_16_Picture_936.jpeg)

*Iliustracijoje pateiktas specialusis tvarkaraštis. Šiluma mažinama nuo 2024 m. kovo 31 d., 11.30 val. iki 2024 m. balandžio 14 d., 16:00 val.*

DĖMESIO! Taip pat nepamirškite nustatyti specialiojo tvarkaraščio pabaigos laiko! Nustačius datą ir laiką, režimas pasikeičia į Automatinį. Tokiu atveju valdiklis grįžta prie savaitės tvarkaraščio. Jei pasirinksite, kad pradžios laikas kartotųsi kas mėnesį arba kiekvienais metais, tą patį pasirinkimą turite nustatyti ir pabaigos laikui.

**Naudodami specialųjį tvarkaraštį, galite lengvai atlikti pakeitimus, kurie skiriasi nuo įprasto kasdienio naudojimo. Į specialųjį tvarkaraštį įrašoma data, laikas ir režimas, į kurį bus perjungta šildymo funkcija atitinkamu laikotarpiu. Norėdami perjungti išimčių tvarkaraščio režimą į įprastą savaitės tvarkaraštį, pasirinkite automatinį režimą.**

#### **Naujo perjungimo laiko įrašymas:**

- Pasirinkite Specialųjį (Exception) tvarkaraštį ir spauskite OK. Ekrane matysite užrašą Pridėti naują (Add new). Spauskite OK.
- 2. Spauskite OK ir nustatykite programos paleidimo data, tada laiką ir režimą. Galite rinktis iš šių variantų:
	- vienos dienos tvarkaraštis iš savaitės tvarkaraščio (pirmadienis sekmadienis);
	- speciali diena iš specialios dienos programos (SD1 SD7)
	- vienas iš šių šildymo lygių: "Temp. mažėjimas" arba "Normali" (įprastas režimas)
	- automatinis režimas.
- 3. Pasirinkite, ar specialusis tvarkaraštis turi kartotis, ar ne. Jei pasirinksite pakartojimą, šis tvarkaraštis gali būti kartojamas kiekvieną mėnesį tuo pat metu arba kiekvienais metais tuo pat metu.
- Spauskite Paruošta (Ready) ir patvirtinkite sukurtą tvarkaraštį.

#### **Perjungimo laiko pašalinimas iš specialiojo tvarkaraščio:**

- 1. Pasirinkite eilutę su nurodytu laiku, kurį norite pašalinti.<br>2. Pasirinkite lštrinti ijungimo laika (Delete switch time)
- 2. Pasirinkite Ištrinti įjungimo laiką (Delete switch time).<br>3. Spauskite Pasirenges (Ready) ir patvirtinkite veiksma
- Spauskite Pasirenges (Ready) ir patvirtinkite veiksmą.

#### **3.7.3 Ypatingos dienos (SD)**

**K1 (K2) Valdymo kontūras -> Laiko programos -> Ypatingos dienos (SD)**

![](_page_16_Figure_21.jpeg)

**Į įprastą savaitės tvarkaraštį kaip išimtis galite įtraukti ypatingų dienų programas. Galite priskirti ne daugiau kaip 7 ypatingas dienos programas (SD). Ypatingos dienos programa paprastai sukuriama kokia nors šventei. Kada turės būti vykdoma ypatingos dienos programa nustatoma išimčių tvarkaraštyje. Naujo perjungimo laiko įrašymas:** 

- 1. Eikite į Ypatingų dienų (Special days) skiltį ir spauskite OK. Pasirinkite nepanaudotą ypatingą dieną ir paspauskite OK.
- 2. Užveskite kursorių ant naujos dienos įrašymo srities (Add new) ir spauskite OK. Nustatykite programos laiką (valandos ir minutės nustatomos atskirai). Pasirinkite režimą, kurį reikia perjungti nurodytu laiku. Patvirtinkite programą nuvedę kursorių ir paspaudę OK.
- 3. Pasirinkite eilutę Pridėti naują (Add new). Nustatykite laiką, kada režimas turi pasikeisti iš temperatūros sumažėjimo režimo į įprastą. Patvirtinkite programą, spausdami OK. Tai pačiai ypatingai dienai galite nustatyti kelis skirtingus temperatūros sumažėjimo laikotarpius.

#### **Perjungimo laiko pašalinimas iš ypatingos dienos programos:**

- 1. Pasirinkite eilutę su nurodytu laiku, kurį norite pašalinti.
- 2. Pasirinkite Ištrinti įjungimo laiką (Delete switch time).<br>3. Spauskite Pasirenges (Ready) ir patvirtinkite veiksma
	- Spauskite Pasirengęs (Ready) ir patvirtinkite veiksmą.

#### **3.6.4 Temperatūros lygis pagal laiko programą**

Valdiklis parodo, koks yra dabartinis šilumos lygis pagal laiko programą.

# **4 Buitinio karšto vandens valdymas**

![](_page_17_Picture_559.jpeg)

**C203 palaiko nustatytą karšto buitinio vandens temperatūrą. Dėl bakterijų pavojaus rekomenduojama karšto vandens temperatūros nelaikyti nuolat nustatytos žemiau +55 ° C.**

#### **4.1 Nustatytos vertės**

**BKV Valdymo kontūras -> Nustatytos vertės**

![](_page_17_Picture_560.jpeg)

![](_page_17_Picture_561.jpeg)

![](_page_17_Picture_562.jpeg)

![](_page_17_Picture_563.jpeg)

#### **4.2 Valdymo režimas**

**BKV Valdymo kontūras -> Valdymo režimas**

**DHW Domestic hot water control -> Control mode**

![](_page_17_Picture_564.jpeg)

**Automatinis režimas paprastai naudojamas buitiniam karštam vandeniui reguliuoti. Čia galite pasirinkti automatinį arba rankinį režimą ir pasukti pavaros rankenėlę į norimą padėtį. Rankinį režimą galite naudoti, pavyzdžiui, sugedus jutikliui.**

![](_page_17_Picture_565.jpeg)

#### **4.3 Matavimai**

**DHW Domestic hot water control -> Measurements**

**BKV Valdymo kontūras -> Matavimai**

Kontūro "matavimų" meniu rodo su kontūru susijusius matavimus. Visus prie valdiklio prijungtus matavimus galite rasti "matavimų" meniu pagrindiniame meniu (žr. 7 puslapį).

### **4.4 Laiko programos**

**BKV Valdymo kontūras -> Laiko programos** 

![](_page_18_Picture_559.jpeg)

**Tiekiamo vandens temperatūrą galite pakeisti pagal laiko programą. Tiekiamo vandens nustatymuose galite nustatyti, kiek laiko programa palaikys temperatūrą, kuri skirsis nuo įprasto tiekiamo vandens nustatymo.**

#### **4.4.1 Savaitės tvarkaraštis**

**Karšto vandens valdymo kontūras -> Laiko programos ->BKV mažinimo/didin. Savaitės tvarkaraštis** 

#### **Grafikas**

![](_page_18_Picture_560.jpeg)

#### **Redagavimo langas**

![](_page_18_Picture_561.jpeg)

*Šiame pavyzdyje karšto vandens temperatūra padidėja nuo pirmadienio iki ketvirtadienio 18.00–21.00 val. ir savaitgaliais nuo penktadienio 18.00 val. iki sekmadienio 21.00 val.*

#### **Savaitės programose naudojamas bendras grafiko langas, taip pat redagavimo langas, kuriame nurodomas tikslus laikas, kada bus įjungta nauja būsena. Grafiko rodinyje įprastos valdiklio temperatūros išimtys rodomos juostose.**

#### **Savaitės tvarkaraščio naršymas:**

Pasukite valdymo rankenėlę, kad galėtumėte naršyti savaitės tvarkaraštį. Jei norite pamatyti tikslų perjungimo laiką arba pakeisti, ištrinti ar pridėti perjungimo laiką, paspauskite OK bet kurioje savaitės dienoje.

#### **Naujo perjungimo laiko įrašymas:**

- 1. Add new eilutėje spauskite OK.
- 2. Nustatykite periungimo laika (valandas ir minutes nustatykite atskirai). Paspauskite OK, kad patvirtintumėte.
- 3. Paspauskite OK ir pasukite valdymo rankenėle, kad nustatytumėte temperatūros lygį (sumažinimas (Drop ON)/ padidinimas (Increase ON)/ normali (normal)). Paspauskite OK, kad patvirtintumėte.
- 4. Spauskite OK ties kiekviena savaitės diena, kurią norite pasirinkti.
- 5. Norėdami patvirtinti naują laiko programą, eilutės pabaigoje paspauskite OK. Dėmesio! Taip pat nepamirškite apibrėžti, kada valdiklis turi grįžti į automatinį (= normalų) režimą. Norėdami išeiti, paspauskite ESC.
- 6. Dėmesio! Taip pat nepamirškite atlikti valdymo funkcijos pabaigos laiką, t. y. Nustatyti grįžimo laiką į "Normali" laiką, t. y. į įprastą buitinio karšto vandens valdymą. Norėdami išeiti iš programavimo režimo, paspauskite ESC.

Patarimas: Naudokite išankstinio padidinimo (Pre-increase) funkciją. Jjungus išankstinio padidinimo funkciją, pasibaigus temperatūros sumažinimo laikotarpiui, reguliatorius automatiškai padidina tiekiamo vandens temperatūrą. Kai šildymo režimas persijungia į normalią šilumą, normali temperatūra yra pasiekta.

#### **4.4.2 Specialusis tvarkaraštis**

**DHW Domestic hot water control -> Time programs ->DHW temp. Increase/drop Exception schedule BKV Valdymo kontūras -> Laiko programos -> Specialusis tvarkaraštis**

![](_page_19_Picture_1041.jpeg)

kiekvienais metais, tą patį pasirinkimą turite

**Naudodami specialųjį tvarkaraštį, galite lengvai atlikti pakeitimus, kurie skiriasi nuo įprasto kasdienio naudojimo. Į specialųjį tvarkaraštį įrašoma data, laikas ir režimas, į kurį bus perjungta šildymo funkcija atitinkamu laikotarpiu. Norėdami perjungti išimčių tvarkaraščio režimą į įprastą savaitės tvarkaraštį, pasirinkite automatinį režimą.**

#### **Naujo perjungimo laiko įrašymas:**

- 1. Pasirinkite Specialuji (Exception) tvarkaraštį ir spauskite OK. Ekrane matysite užrašą Pridėti naują (Add new). Spauskite OK.
- 2. Spauskite OK ir nustatykite programos paleidimo data, tada laiką ir režimą. Galite rinktis iš šių variantų:
	- vienos dienos tvarkaraštis iš savaitės tvarkaraščio (pirmadienis sekmadienis);
	- speciali diena iš specialios dienos programos (SD1 SD7)
	- vienas iš šių šildymo lygių: sumažinimas (Drop ON)/ padidinimas (Increase ON)/ normali (normal);
	- automatinis režimas.
- 3. Pasirinkite, ar specialusis tvarkaraštis turi kartotis, ar ne. Jei pasirinksite pakartojimą, šis tvarkaraštis gali būti kartojamas kiekvieną mėnesį tuo pat metu arba kiekvienais metais tuo pat metu.
- 4. Spauskite Pasirengęs (Ready) ir patvirtinkite sukurtą tvarkaraštį

#### **Perjungimo laiko pašalinimas iš specialiojo tvarkaraščio:**

- 
- 1. Pasirinkite eilutę su nurodytu laiku, kurį norite pašalinti.<br>2. Pasirinkite lštrinti įjungimo laiką (Delete switch time). 2. Pasirinkite Ištrinti įjungimo laiką (Delete switch time).<br>3. Spauskite Pasirenges (Ready) ir patvirtinkite veiksm
- Spauskite Pasirengęs (Ready) ir patvirtinkite veiksmą.

#### **4.4.3 Ypatingos dienos**

nustatyti ir pabaigos laikui.

**BKV Valdymo kontūras -> Laiko programos -> Ypatingos dienos DHW Domestic hot water control -> Time programs -> DHW temp. Increase/drop Special days**

![](_page_19_Picture_1042.jpeg)

**Į įprastą savaitės tvarkaraštį kaip išimtis galite įtraukti ypatingų dienų programas. Galite priskirti ne daugiau kaip 7 ypatingas dienos programas (SD). Ypatingos dienos programa paprastai sukuriama kokia nors šventei. Kada turės būti vykdoma ypatingos dienos programa nustatoma išimčių tvarkaraštyje. Naujo perjungimo laiko įrašymas:** 

- 1. Eikite į Ypatingų dienų (Special days) skiltį ir spauskite OK. Pasirinkite nepanaudotą ypatingą dieną ir paspauskite OK.
- 2. Užveskite kursorių ant naujos dienos įrašymo srities (Add new) ir spauskite OK. Nustatykite programos laiką (valandos ir minutės nustatomos atskirai). Pasirinkite režimą, kurį reikia perjungti nurodytu laiku. Patvirtinkite programą nuvedę kursorių ir paspaudę OK.
- 3. Pasirinkite eilutę Pridėti naują (Add new). Nustatykite laiką, kada režimas turi pasikeisti iš temperatūros sumažėjimo režimo į įprastą. Patvirtinkite programą, spausdami OK. Tai pačiai ypatingai dienai galite nustatyti kelis skirtingus temperatūros sumažėjimo laikotarpius.

#### **4.4.4 Temperatūros lygis pagal laiko programą**

**BKV Valdymo kontūras -> Laiko programos -> Temperatūros lygis pagal laiko programą**

**DHW Domestic hot water control -> Time programs -> Temperature increase/drop Present value**

Valdiklis parodo, koks yra esama temperatūra pagal laiko programą. Taip pat galite priverstinai nustatyti norimą temperatūros lygį paspausdami OK ir pasirinkdami rankinį valdymą (įveskite techninės priežiūros slaptažodį).

![](_page_19_Picture_1043.jpeg)

# **5 Pavojaus signalai**

Signalų patvirtinimas: paspauskite OK ir signalo garsas nutils. Jei pavojaus priežastis nepašalinta, šauktukas viršuje  $\overline{\phantom{a}}$ dešinėje pusėje ir toliau mirkės.

Nuokrypio signalas PR1 GRUPĖ1 S203.TE02.DA111 K1 Tiekiamas vanduo=10.2 °C Gauta: 08.11.2020 02:27 Pavojaus signalo patvirtinimui spauskite OK **Pavojaus signalas gali įsijungti dėl įvairių priežasčių. Informacija apie įsijungusį pavojaus signalą rodoma ekrane. Taip pat nuolat girdimas garsinis signalas.**

**Jei valdiklyje yra daug nepatvirtintų pavojaus signalų, patvirtinus paskutinį, ekrane pasirodys prieš jį einantis pavojaus signalas. Patvirtinus visus aktyvius pavojaus signalus, pavojaus signalo langas užsidaro ir nutyla garsinis signalas.**

**Garsinį pavojaus signalą galima nutildyti paspaudus ESC mygtuką. Tačiau būtina pažymėti, kad nutildžius garsinį signalą, pavojaus signalai lieka neišspręsti ir nepatvirtinti. Aktyvius pavojaus signalus ir pavojaus signalų istoriją galite rasti Pavojaus signalų (Alarm) meniu.**

**Sugedus jutikliui, reguliatoriaus ekrane rodoma matavimo vertė -50 °C (sugedęs jutiklio laidas) arba 130 °C (trumpas jungimas).**

![](_page_20_Picture_1182.jpeg)

![](_page_20_Picture_1183.jpeg)

![](_page_20_Picture_1184.jpeg)

![](_page_20_Picture_10.jpeg)

#### **5.1 Atyvūs pavojaus signalai**

**Pavojaus signalai > Atyvūs pavojaus signalai Alarms > Active alarms**

![](_page_21_Picture_880.jpeg)

#### **5.3 Visų pavojaus signalų patvirtinimas**

**Pavojaus signalai-> Visų pavojaus signalų patvirtinimas Alarms -> Acknowledge all alarms**

Visus pavojaus signalus galite patvirtinti paspausdami mygtuką OK.

#### **5.4 Pavojaus signalų istorijos panaikinimas (nustatymas iš naujo)**

Pavojaus signalai ->Pavojaus signalų istorijos panaikinimas Alarms -> Reset alarm history

Norint ištrinti pavojaus signalų istoriją, C203 reikalauja patvirtinimo.

#### **5.5 Pavojaus signalų gavėjai**

**Pavojaus signalai -> Pavojaus signalų gavėjai Alarms -> Alarms receivers**

![](_page_21_Picture_881.jpeg)

#### **Telefono numerių įvedimas:**

![](_page_21_Picture_14.jpeg)

Prie C203 valdiklio galima prijungti GSM modemą, kad informacija apie atsiradusį pavojaus signalą tekstiniu pranešimu galėtų būti siunčiama pavojaus signalų aptarnavimo ir priežiūros komandai. Pavojaus signalai siunčiami atitinkamai komandai, atsižvelgiant į pavojaus signalų nukreipimo tvarkaraštį. Suaktyvinus pavojaus signalą, valdiklis automatiškai siunčia pranešimus apie pavojaus signalus į aptarnavimo ir priežiūros komandos telefonų numerius. Jei per 5 minutes pavojaus signalas nepatvirtinamas, pranešimas dar kartą siunčiamas tiems patiems gavėjams ir atsarginei aptarnavimo ir priežiūros komandai. C203 siunčia iki 100 pranešimų per vieną dieną.

- 1. Pasukite valdymo rankenėlę. Paspauskite OK, jei norite patvirtinti numerį / ženklą.
- 2. Norėdami pereiti prie kito langelio, paspauskite OK.<br>3. Norėdami grįžti į ankstesnį langelį, paspauskite ESC
- 3. Norėdami grįžti į ankstesnį langelį, paspauskite ESC. OK<br>4. Norėdami patvirtinti numeri, kelias sekundes paspauskit
- Norėdami patvirtinti numerį, kelias sekundes paspauskite OK. Norėdami atšaukti, kelias sekundes spauskite ESC.

![](_page_21_Picture_20.jpeg)

#### **5.6 Nukreipimo tvarkaraštis**

**Pavojaus signalai > Nukreipimo tvarkaraštis**

![](_page_22_Picture_907.jpeg)

#### **Grafikas**

![](_page_22_Picture_908.jpeg)

*Šis pavyzdys rodo, kad 1 grupės pavojaus signalai visada persiunčiami. Darbo valandomis (pirmadieniais – penktadieniais 8.00–16.00 val.) pavojaus signalai persiunčiami kitoms komandoms nei vakarais ir savaitgaliais. Išsamesnė informacija rodoma "Redagavimo lange".*

#### **Redagavimo langas**

Laikas Režimas

08:00 1 komanda 16:00 Nenukreipti 00:00 Pridėti naują

![](_page_22_Picture_909.jpeg)

![](_page_22_Picture_910.jpeg)

#### **Numatytosios C203 pavojaus signalų grupės yra:**

**1 grupė:** skubus pavojaus signalas, kurį visada reikia nedelsiant nukreipti gavėjui.

**2 grupė:** sutrikimų pavojaus signalai, kuriuos galima nukreipti darbo valandomis.

**3 grupė:** aptarnavimo darbų arba neskubūs pavojaus signalai.

#### **Nukreipimo tvarkaraščio meniu galite pamatyti, kur šiuo metu nukreipia- mi pavojaus signalai. Taip pat galite nustatyti maršrutizavimo tvarkaraštį kiekvienai pavojaus signalų grupei.**

**Kiekvienai pavojaus grupei galite sukurti savaitės tvarkaraštį. Savaitės**  tyti, kuriai pavojaus signalų gavėjų komandai kiekvienas signalas siunčia-<br>mas. Grafike pavojaus signalų gavėjų komandos viena nuo kitos atskirtos **skirtingo storio juostomis.**

Norėdami peržiūrėti savaitės tvarkaraštį, pasukite valdymo rankenėlę. Jei norite pamatyti tikslius perjungimo laikus ir pavojaus signalų gavėjų komandų pavadinimus, arba norite redaguoti, pašalinti arba pridėti perjungimo laikus, paspauskite OK ties bet kuria darbo diena.

#### **Savaitės tvarkaraščio peržiūra:**

Atidaromas redagavimo langas, kuriame rodomi visi perjungimo laikai, taip pat kuriai pavojaus signalų gavėjų komandų pavojaus signalai nukreipiami tokiu laiku pasirinktomis dienomis.

#### **Naujo perjungimo laiko įrašymas:**

- 1. Eilutėje Pridėti naują (Add new), spauskite OK.<br>2. Spauskite OK. Nustatykite pavojaus signalo n
- Spauskite OK. Nustatykite pavojaus signalo nukreipimo laiką (valandos ir minutės nustatomos atskirai) ir spauskite OK.
- 3. Spauskite OK ir pasukite valdymo rankenėlę, kad nustatytumėte signalo gavėjų komandą arba parinktį Nenukreipti (No routing). (Maršruto parinktis Nenukreipti nereiškia, kad pavojaus signalai nebus siunčiami.) Patvirtinkite paspausdami OK.
- 4. Paspauskite OK ties darbo dienomis, kurias norite pasirinkti.<br>5. Norėdami patvirtinti sukurta tvarkarašti, eilutės pabaigoje p
- Norėdami patvirtinti sukurtą tvarkaraštį, eilutės pabaigoje paspauskite OK.
- 6. Norėdami išeiti, spauskite ESC

### **Savaitės tvarkaraščio redagavimas:**

- Pasukite valdymo rankenėlę, kad pereitumėte prie vertės, kurią norite pakeisti, ir paspauskite OK.
- 2. Sukdami valdymo rankenėlę, atlikite laiko ir pavojaus signalų gavėjų komandų pakeitimus. Paspauskite OK, kad patvirtintumėte.
- 3. Norėdami pakeisti savaitės dieną, spauskite mygtuką OK.<br>4. Norėdami išeiti, paspauskite ESC.
- Norėdami išeiti, paspauskite ESC.

![](_page_22_Picture_911.jpeg)

**B**<br>**Boro**lo<br>Borolo

P A T K P Š S

0000000

#### **Perjungimo laiko pašalinimas:**

- 1. Pasukite valdymo rankenėlę, kad pereitumėte prie perjungimo laiko, kurį norite pašalinti, ir paspauskite OK.
- 2. Ties pavojaus signalo gavėjų komanda spauskite OK ir pasirinkite Pašalinti perjungimo laiką (Delete switch time).
- 3. Eilutės pabaigoje paspauskite OK.
- 4. Norėdami išeiti iš redagavimo režimo, spauskite ESC.

Pavojaus signalai nukreipiami pagal nukreipimo tvarkaraštį. Pavojaus signalą patvirtinti galite persiųsdami tą patį pranešimą į C203.

# **6 Sistemos nustatymai**

![](_page_23_Picture_470.jpeg)

**Sistemos nustatymai apima datą ir laiką, kalbą, SMS ir tinklo nustatymus, ekrano nustatymus ir įrenginio tipo informaciją.**

![](_page_23_Picture_471.jpeg)

### **6.1 Datos, laiko ir kalbos nustatymas**

#### **Sistemos nustatymai > Laikas**

![](_page_23_Figure_6.jpeg)

Svarbu, kad data ir laikas būtų teisingi. Data ir laikas naudojamas, pvz.: laiko programose, taip pat siunčiant pavojaus signalus ir nukreipiant informaciją apie juos. C203 laikrodis automatiškai atsižvelgia į vasaros laiką ir keliamuosius metus. Laikrodis turi papildomą maitinimą ir veiks nutrukūs elektros maitnimui dvi dienas.

- 1. Nustatykite valandas ir patvirtinkite spausdami OK.<br>2. Nustatykite minutes ir patvirtinkite spausdami OK.
- 2. Nustatykite minutes ir patvirtinkite spausdami OK.<br>3. Norėdami išeiti neišsaugoje ir neatlike pakeitimu. s
- 3. Norėdami išeiti neišsaugoję ir neatlikę pakeitimų, spauskite ESC.

#### **Sistemos nustatymai > Diena**

![](_page_23_Picture_12.jpeg)

- 1. Nustatykite diena ir patvirtinkite spausdami OK (savaitės dienos pavadinimas atnaujinamas automatiškai).
- 2. Nustatykite mėnesį ir patvirtinkite spausdami OK.<br>3. Nustatykite metus ir patvirtinkite spausdami OK.
- 3. Nustatykite metus ir patvirtinkite spausdami OK.<br>4. Norėdami išeiti neišsaugoje ir neatlike pakeitimu.
- Norėdami išeiti neišsaugoję ir neatlikę pakeitimų, spauskite ESC

#### **Sistemos nustatymai > Vasaros laikas**

![](_page_23_Picture_472.jpeg)

Pasirinkus Naudoti (In use), valdiklis automatiškai perjungiamas į vasaros laiką ir į standartinį laiką.

#### **Sistemos nustatymai > Language/ Kaliba**

![](_page_23_Figure_21.jpeg)

Šioje skiltyje galite pakeisti vartotojo sąsajos kalbą.

### **6.2 Tekstinio pranešimo (SMS) nustatymai ir GSM modemo diegimas**

**Sistemos nustatymai > SMS nustatymai** 

![](_page_24_Picture_1058.jpeg)

![](_page_24_Picture_1059.jpeg)

- 1. Įveskite PIN kodą.<br>2. Išjunkite sistemą.
- 2. lišjunkite sistemą.<br>3. Priiunkite modem
- 3. Prijunkite modemą.<br>4. liungus maitinima.
- 4. Jjungus maitinimą, valdiklis jjungia modemą ir aptinka pranešimų centrą. Pranešimų centro numeris nuskaitomas automatiškai. Jo negalima nustatyti rankiniu būdu (paslėptoji nustatoma vertė). Automatiškai nuskaitomas pranešimų centro numeris ekrane nematomas.
- 5. Patikrinkite signalo stiprumą ir modemo būseną C203 ekrane.<br>6. Jei norite, iveskite Prietaiso ID (Device ID).
- 6. Jei norite, įveskite Prietaiso ID (Device ID).
- Atlikite sms ryšio bandymą. J C203 išsiųskite pranešimą: Key words. Jei valdiklis atsiunčia pranešimą su raktinių žodžių sąrašu, teksto pranešimų ryšys yra tinkamas. Jei valdiklis tekstinio pranešimo neatsiunčia, įveskite pranešimų centro numerį, išjunkite maitinimą ir vėl įjunkite. Iš naujo atlikite sms ryšio bandymą. Jei ryšio nėra, patikrinkite, ar rankiniu būdu pavyko įvesti pranešimų centro numerį. Palaikykite nuspaustą mygtuką OK ir atidarykite paslėptus meniu. Jei pranešimų centro numeris priskirtas, jį ištrinkite. Patogiausia tai padaryti, įdėjus pirmąjį simbolį į tuščią vietą ir palaikius nuspaustą mygtuką OK. Tada išjunkite sistemą ir vėl įjunkite, o valdiklis automatiškai nuskaitys pranešimų centro numerį (numeris ekrane nerodomas). Atlikite ryšio bandymą.

Jei SIM kortelėje naudojama PIN užklausa, S203 įrenginys paprašys įvesti PIN kodą.

Kodo įvedimas:

- Pasukite valdymo rankenėlę ir paspauskite OK, kad patvirtintumėte kiekvieną skaičių. Norėdami grįžti prie ankstesnio skaitmens, paspauskite ESC.
- Norėdami patvirtinti kodą, kelias sekundes palaikykite nuspaustą mygtuką OK. Norėdami atšaukti, keletą sekundžių palaikykite nuspaustą mygtuką ESC.

![](_page_24_Picture_15.jpeg)

Signalo stiprumas išreiškiamas šiais apibūdinimais: Puikus (Excellent), Geras (Good), Vidutiniškas (Moderate), Prastas (Low), Labai prastas (Very low) ir Inicijuoti nepavyko (Initialization failed). Jei signalo stiprumo indikatorius rodo, jog nėra tinklo (No network), pabandykite pakeisti modemo vietą arba naudokite papildomą anteną. Jei signalo stiprumas yra labai mažas, taip pat turėtumėte perkelti modemą į kitą vietą ir pabandyti pagerinti signalo stiprumą. Jei nurodomas užrašas Inicijuoti nepavyko (Initialization failed), patikrinkite, ar tinkamai įstatyta SIM kortelė.

C203 atpažįsta, ar modemas prijungtas. Valdiklis automatiškai įjungia GSM modemą.

![](_page_24_Picture_1060.jpeg)

C203 įrenginiui galima nustatyti ID kodą. Įrenginio ID veikia kaip SMS ryšio slaptažodis. Kai naudojamas įrenginio ID kodas, jis turi būti įrašomas prieš raktinį žodį kiekvienoje SMS žinutėje (pvz.: TC01 ĮVADAI).

![](_page_24_Picture_1061.jpeg)

GSM modemas prijungtas prie C203 valdiklio RJ45 prievado. Jei M-LINK įtaisas prijungtas prie C203 RJ45 prievado, modemas turi būti

**GSM modemo prijungimas ir maitinimo šaltinis**  Elektros įtampa prie GSM modemo būti jungia-

**SMS PIN:**

### **Modemo būsena:**

**Signalo stiprumas:** 

ma per tinklo įrenginį.

jungiamas prie M-LINK C jungties.

**SIM kortelės būsena:**

#### **Prietaiso ID:**

![](_page_24_Picture_25.jpeg)

### **6.3 Tinklo nustatymai**

#### **Jei C203 valdiklį norite prijungti prie eterneto tinklo, jums reikės M-LINK įrenginio (atskirai parduodamas įrenginys).**

![](_page_25_Picture_511.jpeg)

![](_page_25_Picture_512.jpeg)

Sistemos nustatymai **Sistemos nustatymai > Tinklo nustatymai** 

C203 įrenginio IP adresą ir tinklo nustatymus galima nustatyti dviem būdais.

- 1. IP adresas gaunamas per DHCP funkciją. Šiuo tikslu tinkle turi būti naudojama DHCP paslauga ir prijungti tinklo kabeliai.
- 2. IP adresas nustatomas rankiniu būdu.

#### **IP adreso nustatymas per DHCP funkciją:**

- 1. Pasirinkite DHCP ir spauskite OK.
- 2. Pasirinkite Jjungtas (On) ir paspauskite OK, kad patvirtintumėte pasirinkimą.
- 3. Pasirinkite Atnaujinti tinklo nustatymus (Update network settings) ir paspauskite OK, kad patvirtintumėte pasirinkimą.
- 4. Palaukite maždaug vieną minutę.
- 5. DHCP serveris tinklo nustatymus priskiria C203 (nauji nustatymai turėtų automatiškai atsirasti naudotojo sąsajoje). Jei nustatymai nepriskiriami, patikrinkite tinklo ryšį. DHCP serveris turi būti prijungtas prie tinklo.

#### **IP adreso nustatymas rankiniu būdu:**

- 1. Iš tinklo administratoriaus gaukite teisingus tinklo nustatymus (IP adresą, tinklų sąsajos, potinklio šabloną, serverio adresą).
- 2. Eikite į Sistemos nustatymus (System settings) -> Tinklo nustatymus (Network settings) -> DHCP ir paspauskite OK.
- 3. Pasirinkite Išjungta (Off) ir paspauskite OK, kad patvirtintumėte pasirinkimą.
- 4. Jveskite visus tinklo administratoriaus nurodytus tinklo nustatymus (IP adresą, tinklų sąsajos, potinklio šabloną, serverio adresą). Niekada nebandykite atspėti teisingų nustatymų. Neteisingi nustatymai sukelia problemų, o tinklas veikia tinkamai.
- 5. Pasirinkite Atnaujinti tinklo nustatymus (Update network settings).

#### **Patarimas! Kaip lengviau ir greičiau atlikti tinklo nustatymus**

**Fiksuoto tinklo nustatymą galite atlikti greičiau:**

- jei žinote, kad tinkle naudojama DHCP paslauga;
- jei galite naudoti fiksuotą IP adresą
- 1. Visų pirma, įjunkite DHCP funkciją. Sėkmingai nustatę parametrus, išjunkite DHCP.
- 2. Rankiniu būdu pakeiskite tik IP adresą, kurį pateikė tinklo administratorius.

![](_page_26_Picture_778.jpeg)

![](_page_26_Picture_779.jpeg)

![](_page_26_Picture_780.jpeg)

![](_page_26_Picture_781.jpeg)

**Sistemos nustatymai> Tinklo nustatymai -> Modbus TCP/IP**

**Modbus TCP prievadas (vidaus registrai):** prievadas Nr. 502 skirtas ryšiui su C203 įrenginiu palaikyti. Per šį prievadą skaitoma C203 įrenginio Modbus registrų informacija.

**Maksimalus ryšių skaičius (Max connections):** sumažinti serverio apkrovą galima pakeitus šį nustatymą, kuris nustato maksimalų vienu metu skirtingų IP adresų su serveriu palaikomų ryšių skaičių.

**Laukimo laiko pabaiga (Idle timeout):** šis parametras apibrėžia laiką, po kurio serveris uždaro neaktyvų ryšį.

**Leistinas adresas (Allowed address).** Sistemos informacijos saugumą galima pagerinti, naudojant leistiną prisijungimo adresą. Jei ši reikšmė yra 0.0.0.0, prisijungti prie serverio leidžiama iš bet kurio IP adreso. Nustačius vieną leistiną ryšio adresą, prisijungti prie serverio iš bet kurio kito IP adreso neleidžiama.

**Funkcijos ijungimas (Function on)**. Šis pasirinkimas jiungia arba išiungia Modbus / TCP ryšį.

**Modbus TCP / IP tinklo sąsaja -> Modbus 1 prievadas:** Modbus / RTU magistralę galima prijungti prie C203 valdiklio. Magistralė turi savo prievado adresą, kuris naudojamas bendrauti su magistralės įrenginiais per Modbus / TCP sąsają. 1 prievado parametras apibrėžia TCP / IP prievadą, kuris veikia kaip Modbus RTU-magistralės tinklo sąsaja.

**Sistemos nustatymai> Tinklo nustatymai-> Modbus RTU nustatymai** 

**Modbus RTU nustatymai:** Jei C203 yra prijungtas prie Modbus RTU magistralės kaip pavaldusis įrenginys, turite nustatyti C203 įrenginio adresą. Dėmesio! Visi prie magistralės prijungti pavaldūs įrenginiai turi turėti unikalų adresą.

C203 gali būti Modbus-RTU magistralės pagrindinis įrenginys. Šiuo atveju C203 yra vartai tarp Modbus TCP ir RTU. Pagal numatytuosius nustatymus C203 yra pavaldusis įrenginys. Palaikius nuspaustą mygtuką OK, atsidaro paslėpti nustatymai, kur C203 galima pakeisti į pagrindinį įrenginį.

Jei atliksite pakeitimus, turite pasirinkti "Pasirinktų elementų naudojimo pradžios" ("Taken selections to use").

**Sistemos nustatymai> Tinklo nustatymai-> SNMP**

**SNMP:** SNMP funkcija gali būti naudojama pranešimams apie pavojaus signalų įjungimą, išjungimą ir patvirtinimą per SNMP protokolą į norimą serverį siusti.

**IP adresas :** Tikslinio serverio, į kurį siunčiami pranešimai, IP adresas. Ounet IP adresas yra numatytasis.

**įjungimas:** Šis nustatymas įjungia arba išjungia visą SNMP funkciją.

![](_page_26_Picture_782.jpeg)

![](_page_27_Picture_568.jpeg)

**Sistemos nustatymai > Tinklo nustatymai > Prieiga**

#### **Prieiga (Access)**

M-LINK palaiko Ouman Access paslaugą, kuri užtikrina saugų nuotolinį ryšį su C203 įrenginiu. Naudodamiesi šiuo nustatymu, galite įjungti ACCESS paslaugą, kad galėtumėte ją naudoti.

Pagal numatytuosius nustatymus C203 OUMAN ACCESS paslauga yra išjungta (Off). S203 įrenginys bus prijungtas prie M-LINK įrenginio C prievado arba kaip pavaldusis įrenginys prie Modbus RTU magistralės. Po to turite įjungti ACCESS paslaugą iš įrenginio (prieiga įjungta).

OUMAN ACCESS įrenginį galima prijungti prie LAN, jei tenkinamos šios sąlygos:

**Sistemos nustatymai> Tinklo nustatymai** 

**1. LAN ryšys nukreipiamas per internetą**

Access paslauga veikia internete, todėl neveiks, jei įrenginys nebus prijungtas prie interneto. Access prietaisas tikrina interneto ryšį, siųsdamas Ping paketą į interneto serverį 3 minučių intervalais.

**Tinklas turi leisti ICMP išeiti iš bet kurio prievado ir į tą patį prievadą gauti atsakymo pranešimą.**

**2 VPN protokolas, kurį Access paslauga naudoja išoriniam ryšiui, neturi būti blokuojamas** 

Access paslauga veikia, naudodama VPN ryšį, kurį Access įrenginys sukuria Access serveriui.

**Tinklas turi leisti UDP išeiti iš bet kurio prievado iki 1194 prievado ir gauti atsakymo pranešimą į šį prievadą.**

**3. Laiko nustatymo protokolas išoriniam ryšiui neblokuojamas**

Access paslauga veikia tik tuo atveju, jei Access prietaise laikrodis rodo teisingą laiką. Teisingas laikas laikrodyje nustatomas rankiniu būdu per tinklą, naudojant NTP (tinklo laiko) protokolą.

Tinklas turi leisti UDP išeiti iš bet kurio prievado iki 123 prievado ir gauti atsakymo pranešimą į šį prievadą.

**4. LAN ryšys neturi sutapti su 10.200.1.X adresu, kurį naudoja ACCESS prietaisas.**

Access prietaisas sukuria mažą vietinį tinklą, kurio adresas 10.200.1.0/24. Pagrindiniai su Access prietaisu sujungti prietaisai priklauso šiam vietiniam tinklui adresu 10.200.1.1. Pavyzdžiui, jei Access prijungtas prie vietinio tinklo, kuris naudoja tą patį adresą (10.200.1.0/24) arba sutampantį adresą, tai sukelia tinklo konfliktą dėl tinklo ir adreso vietos, nes skirtingose kryptyse dukart nurodomi tie patys tinklai ir adresai. Tokiu atveju neįmanoma naudoti Access prietaiso, siekiant tinkamai nukreipti ryšį.

**Access prietaisas privalo būti prijungtas prie tokio vietinio tinklo, kurio adresas nėra toks pat ar nesutampa su tinklu 10.200.1.0/24, kurį naudoja pats Access prietaisas**.

### **6.4 Ekrano nustatymai**

**Sistemos nustatymai > Ekrano nustatymai**

![](_page_28_Figure_2.jpeg)

**Kontrastas (Contrast):** galite reguliuoti ekrano kontrastą. Jei norite, kad ekranas būtų šviesesnis, nustatykite mažesnę skaitinę vertę. Nustatymo intervalas: 50-100. Naujas nustatymas pradedamas naudoti, patvirtinus.

### **6.5 Tipo informacija**

**Sistemos nustatymai > Tipo informacija**

![](_page_28_Picture_634.jpeg)

Tipo informacija rodo techninės ir programinės įrangos versijas. Ši informacija yra naudinga atliekant techninę priežiūrą ar atnaujinimus.

**TIPO INFORMACIJA Siųskite pranešimą: Tipo informacija.** Atsakymo pranešime bus nurodyta informacija apie prietaisą ir jo programinę įrangą.

### **6.6 Užrakto kodas**

Naudoti **Nenaudoti** 

**Sistemos nustatymai > Užrakto kodas** 

![](_page_28_Picture_635.jpeg)

Kai naudojamas užrakto kodas, jokių nustatymų keisti negalima, kol neivedamas užrakto kodas. Rekomenduojama naudoti užrakto kodą, jei įrenginys įrengtas tokioje vietoje, kur jį gali pasiekti bet kas ir lengvai pakeisti nustatymus (pvz.: išjungti įsilaužimų stebėjimo funkciją). Užrakinus prietaisą ir pakeitus užrakto kodą, užkertamas kelias neteisėtam prietaiso naudojimui.

![](_page_28_Picture_636.jpeg)

**Sistemos nustatymai > Užrakto kodo keitimas** 

Nurodykite užrakto kodą  $[0]$   $[0]$ 

Patvirtinti: ilgai spausti OK Atšaukti: ilgai spausti ESC

DĖMESIO! Kai keisdami numatytuosius nustatymus įvesite užrakto kodą, kodą vėl įvesti reikia tada, kai įrenginys neliečiamas 10 minučių ir ekranas persijungia į parengties būseną. Taip pat parengties būseną galite įjungti palaikę nuspaustą ESC mygtuką.

#### **Jei naudojote užrakto kodą, galite jį pakeisti. Gamyklinis užrakto kodas yra 0000.**

- 1. C203 įrenginys prašo įvesti esamą kodą. Gamyklinis užrakto kodas yra 0000.
- 2. Pasukite valdymo rankenėlę ir paspauskite OK, kad patvirtintumėte kiekvieną skaičių. Norėdami grįžti į ankstesnį langelį, spauskite ESC.
- 3. Norėdami patvirtinti kodą, kelias sekundes palaikykite nuspaustą mygtuką OK. Norėdami atšaukti, keletą sekundžių palaikykite nuspaustą mygtuką ESC.

# **Greitas informacijos tikrinimas tekstiniu pranešimu**

#### **Jei prie C203 prijungtas GSM modemas, su valdikliu galite bendrauti tekstiniais pranešimais, naudodami komandinius žodžius.**

#### **Siųskite valdikliui tekstinį pranešimą: RAKTINIAI ŽODŽIAI.**

Jei valdiklyje naudojamas įrenginio ID kodas, jis turi būti visada rašomas prieš raktinį žodį (pavyzdys: Ou01 RAKTINIAI ŽODŽIAI arba Ou01 ?). Didžiosios ir mažosios raidės įrenginio ID kode yra skirtingi simboliai!

Valdiklis siunčia raktinių žodžių sąrašą kaip tekstinį pranešimą, kuriame pateikiama informacija apie valdiklių funkcijas ir būseną. Raktinis žodis atskiriamas simboliu "a /". Raktinį žodį galite rašyti didžiosiomis arba mažosiomis raidėmis. Viename pranešime įrašykite tik vieną raktinį žodį. Įrašykite raktinius žodžius į savo telefono atmintį.

![](_page_29_Picture_869.jpeg)

#### **Dėmesio! Jei valdiklyje naudojamas įrenginio ID kodas, prieš raktinį žodį būtina parašyti įrenginio ID kodą. Nuotolinio valdymo galimybės:**

![](_page_29_Picture_7.jpeg)

Norint naudoti GSM telefoną, prie valdiklio turi būti prijungtas GSM modemas (pasirinktinai).

Vietinis žiniatinklio serveris nuotoliniam valdymui ir stebėjimui (neprivaloma).

![](_page_29_Picture_10.jpeg)

tinai).

# **Papildomi priedai**

#### **Tinklo adapteris**

Adapteris C203 prijungimui prie tinklo

M-LINK yra C203 adapteris, sukuriantis Modbus TCP / IP sąsają su S203 valdikliu.

- Integruotas Ouman Access ryšys
- Modbus TCP / IP
- Modbus TCP / IP  $\leftrightarrow$  RTU tinklo sąsaja
- SNMP pavojaus signalų perdavimas

![](_page_30_Figure_8.jpeg)

#### **GSMMOD**

Prijungę modemą prie C203 valdiklio, su valdikliu galėsite bendrauti SMS žinutėmis ir į GSM ryšio telefoną gauti informaciją apie aktyvuotus pavojaus signalus.

Ouman GSM modemas jungiamas prie C203 įrenginio arba M-LINK adapterio. Modemas turi stacionarią anteną, kurią prireikus galima pakeisti į išorinę anteną, naudojant 2,5 m laidą (parduodamas atskirai). Modemo lemputė rodo, kokiu režimu jis veikia.

#### **SIM kortelės įrengimas**

Paspauskite mažą juodos spalvos SIM kortelės išėmimo mygtuką. Tai lengviau padaryti, naudojant, pavyzdžiui, su rašiklio galiuką. Dalis SIM kortelės angos išlys iš modemo. Ištraukite lizdą iš modemo. Nemėginkite lizdo iš modemo traukti, prieš tai nenuspaudę SIM kortelės atleidimo mygtuko!

Įstatykite SIM kortelę į angą ir patikrinkite, ar ji tinkamai įsitaisė. Stumkite dėklą atgal į savo vietą. Nustatykite SIM kortelės PIN kodą kaip S203 įrenginio PIN kodą. SIM kortelėje turi būti naudojama PIN užklausa.

#### SIM kortelės išėmimo mygtukas

![](_page_30_Picture_16.jpeg)

![](_page_30_Picture_18.jpeg)

**Atliekų šalinimas** Šis ženklas ant papildomos gaminio medžiagos rodo, kad pasibaigus jo naudojimo laikotarpiui gaminio negalima išmesti kartu su buitinėmis atliekomis. Siekiant išvengti žalos, kurią nekontroliuojamas atliekų šalinimas daro aplinkai ir žmonių sveikatai, jis turi būti perdirbamas atskirai nuo kitų atliekų. Įrenginio naudotojas privalo susisiekti su pardavėju, kuris yra atsakingas už produkto pardavimą, tiekėju arba vietos aplinkosaugos institucija, kuri suteiks papildomos informacijos apie saugias gaminio perdirbimo galimybes. Šio gaminio negalima išmesti kartu su kitomis komercinėmis atliekomis.

# **Techninė informacija**

![](_page_31_Picture_96.jpeg)

![](_page_31_Picture_2.jpeg)

![](_page_31_Picture_3.jpeg)

Mes pasiliekame teisę keisti savo gaminius be atskiro įspėjimo.

![](_page_31_Picture_5.jpeg)